# 証明書発行サービス ログインマニュアル

卒業生向けログイン手順

9.4.1版 2024年1月16日 NTT⻄日本 目次

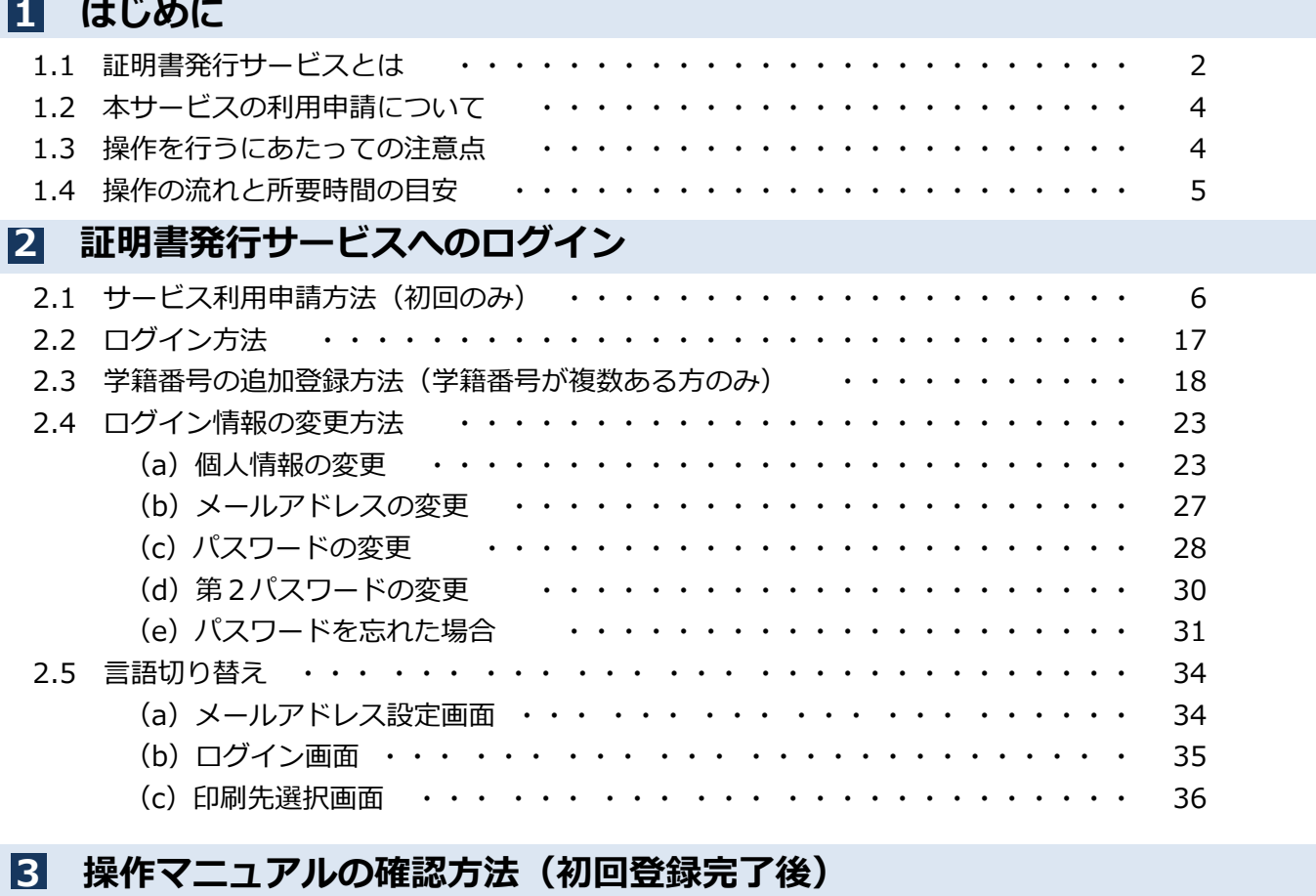

### 3.1 操作マニュアルの確認方法・・・・・・・・・・・・・・・・・・・・・・・・・ 37

※このマニュアルは証明書発⾏サービスへログインするためのマニュアルです。ログイン後の - ニュー・・・・。ニック・コン・コン・コン・・・。<br>証明書発行に関する詳細な手順は、ログイン後、画面右上のメニューボタン「 ❀ - 」をクリック し、確認してください。

### 1.1 証明書発⾏サービスとは

「証明書発⾏サービス」は、⼤学が発⾏する各種証明書をオンラインで申請から決済まで⾏い、 全国のコンビニエンスストア(以下、コンビニとします。)に設置されているマルチコピー機等 を利用して発行するサービスです

#### ①利用可能なコンビニエンスストア

日本国内のセブン-イレブン、ファミリーマート、ローソン (50音順) のマルチコピー機設置店舗 ※海外店舗では利用できません。

#### ②利用可能な手数料の支払方法

■ クレジットカード支払いの場合 : PayPal (事前にPayPalアカウントの登録が必要です。)

- 
- 現金支払いの場合 : コンビニ現金収納サービス

(Smart Pit 以下、スマートピットとします。)

#### 3利用可能な時間帯

#### 24時間365日

※各種商用サービスを含めたメンテナンス時間や大学の運用における停止期間は除きます。

#### ④⼿数料

■ 証明書発行手数料 :1通につき 500円 ※別途印刷代として印刷枚数に応じた料金が必要です。

#### ⑤⽀払期限 (スマートピット⽀払い、交通系ICカード⽀払い選択時)

申請から7日間

#### ⑥印刷期限

申請から7日間

※8日目深夜0時以降は印刷できなくなり、手数料も払い戻しされません。注意してください。

#### のサービス利用上の注意事項

#### (1) 厳封が必要な方について

コンビニにて印刷後、厳封が必要な場合は、⼤学の窓口へ問合せてください。

#### (2) 対応しているマルチコピー機について

- ■「セブン‐イレブン」 富士ゼロックス株式会社の「ネットプリント」に対応したマルチコピー機が設置されています。
- ■「ファミリーマート」「ローソン」 シャープ株式会社の「ネットワークプリントサービス」に対応したマルチコピー機が設置 されています。

#### ※一部の店舗では、マルチコピー機を利用することができません。

#### (3)対応している決済について

- 「PayPal」を利用する際は事前に「パーソナルアカウント」の作成が必要です。
- ■「スマートピット」が利用できるコンビニは、「ファミリーマート」「ローソン」です。各店舗の 「マルチメディア端末」を利用して、「申込券」を発行し、レジで支払いとなります。

### 1.2 本サービスの利用申請について

初回に本サービスの利用申請が必要です。 利用申請の受付時間は大学ホームページを参照してください。

### 1.3 操作を行うにあたっての注意点

#### 動作条件及び動作確認端末

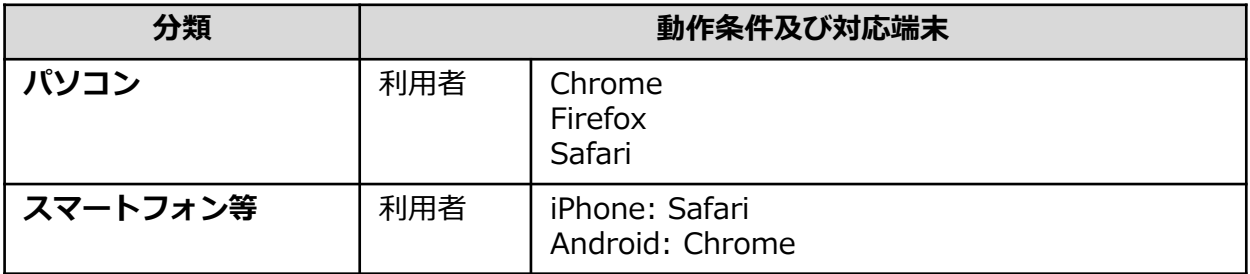

※動作確認端末については、確認結果であり、動作保証をするものではありません。

※機種やブラウザによっては、正常に表示されない場合があります。

※動作確認は、確認実施時の最新バージョンにて実施しております。

※利用条件に記す動作条件及び動作確認端末以外からもサービスをご利用頂ける可能性はありますが、 NTT西日本が動作保証するものではありません。この場合、画面内容が一部表示できない場合や正確 に動作・表示されない場合があります。

#### 本システムに関するお問合せ

◆NTT西日本 証明書発行サービス コールセンター

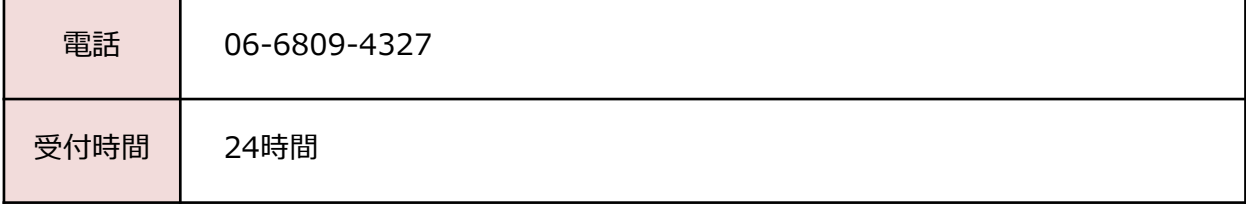

### 1.4 操作の流れと所要時間の目安

証明書発⾏サービスを利⽤して証明書を取得するまでの流れと、各操作にかかる時間の目安は 以下のとおりです。

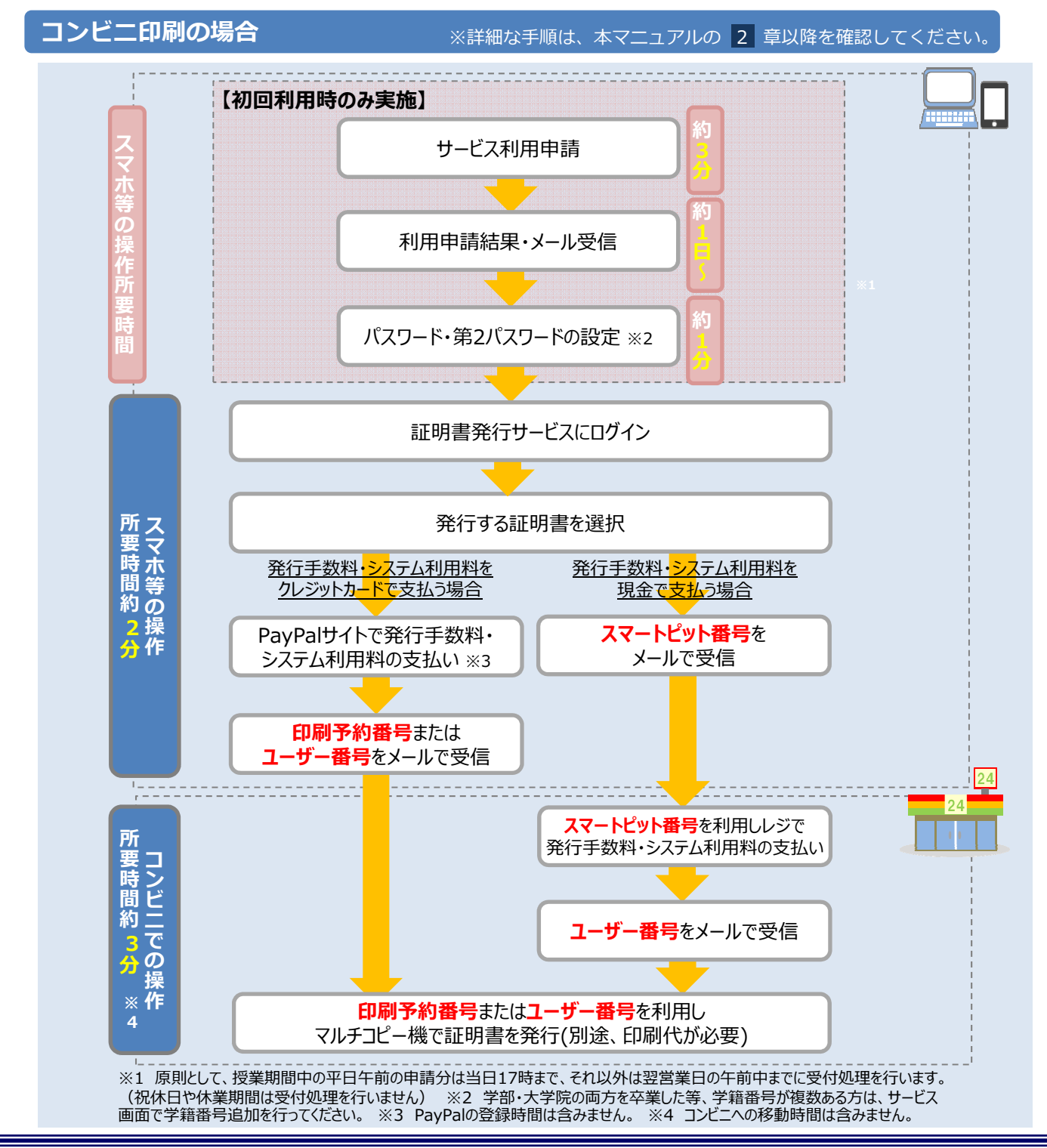

※「画面イメージ」はサンプル画像です。操作は実際の画面に従ってください。

### ■ 2.1 サービス利用申請方法 (初回のみ)

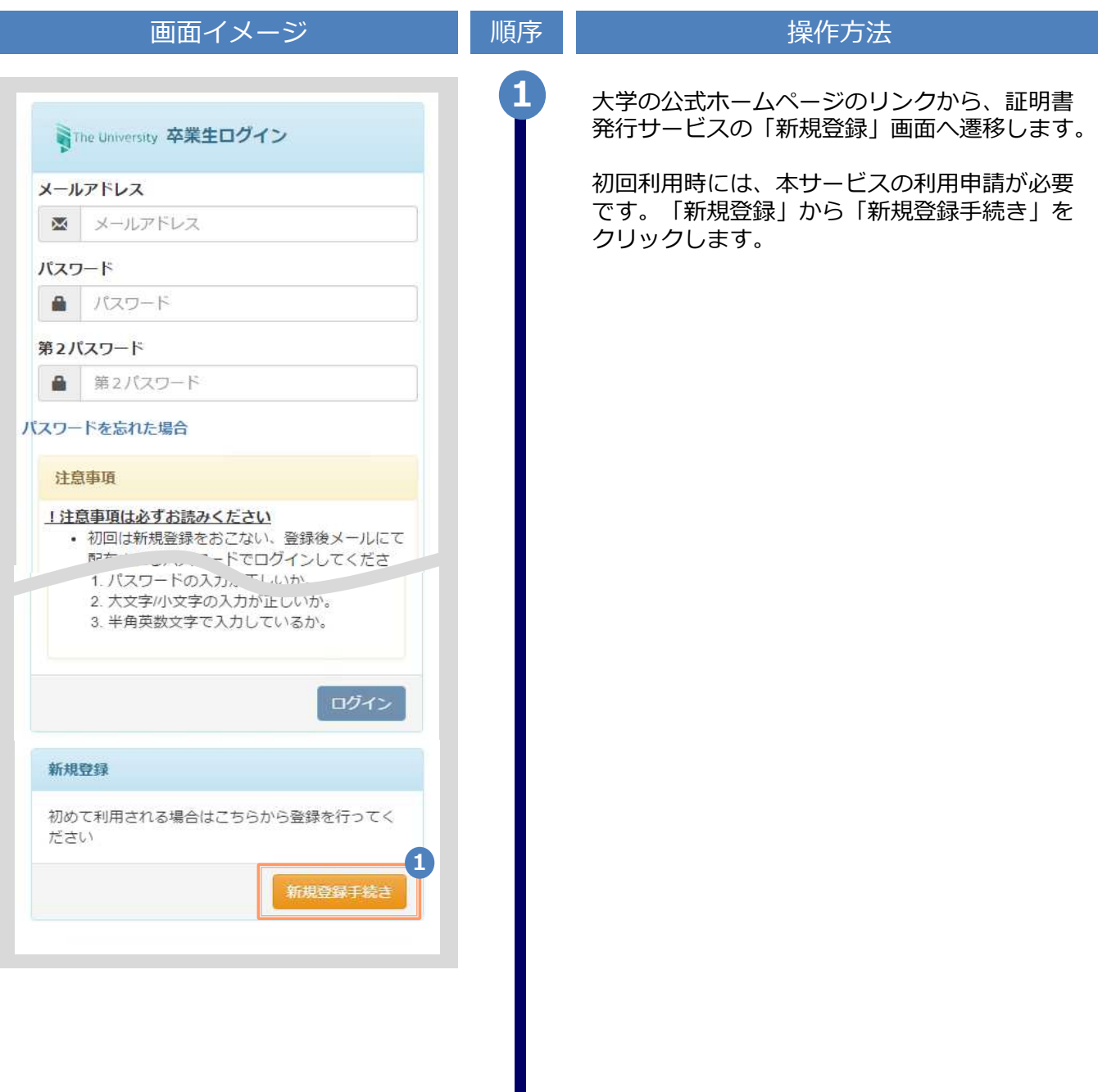

※「画面イメージ」はサンプル画像です。操作は実際の画面に従ってください。

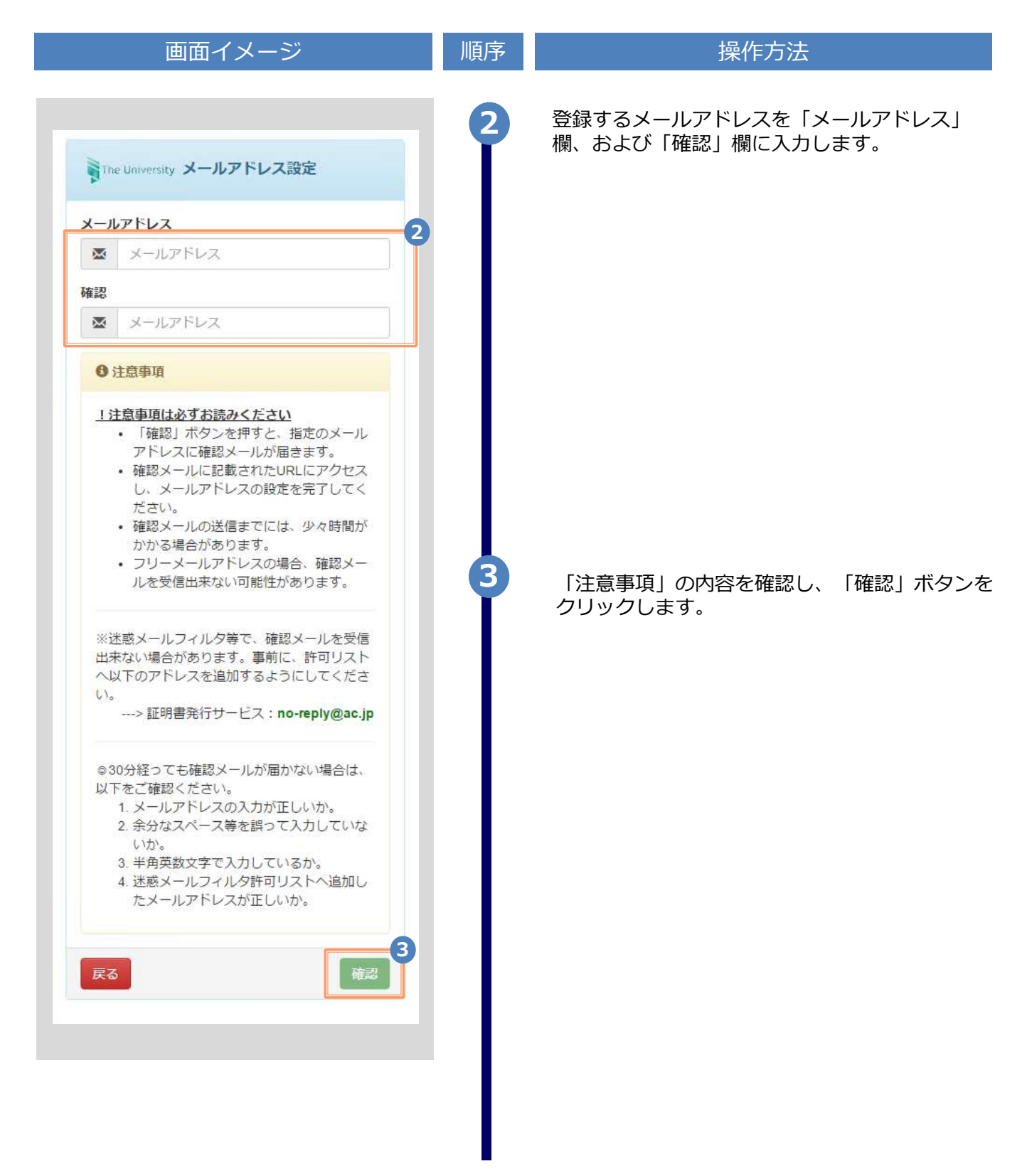

※「画面イメージ」はサンプル画像です。操作は実際の画面に従ってください。

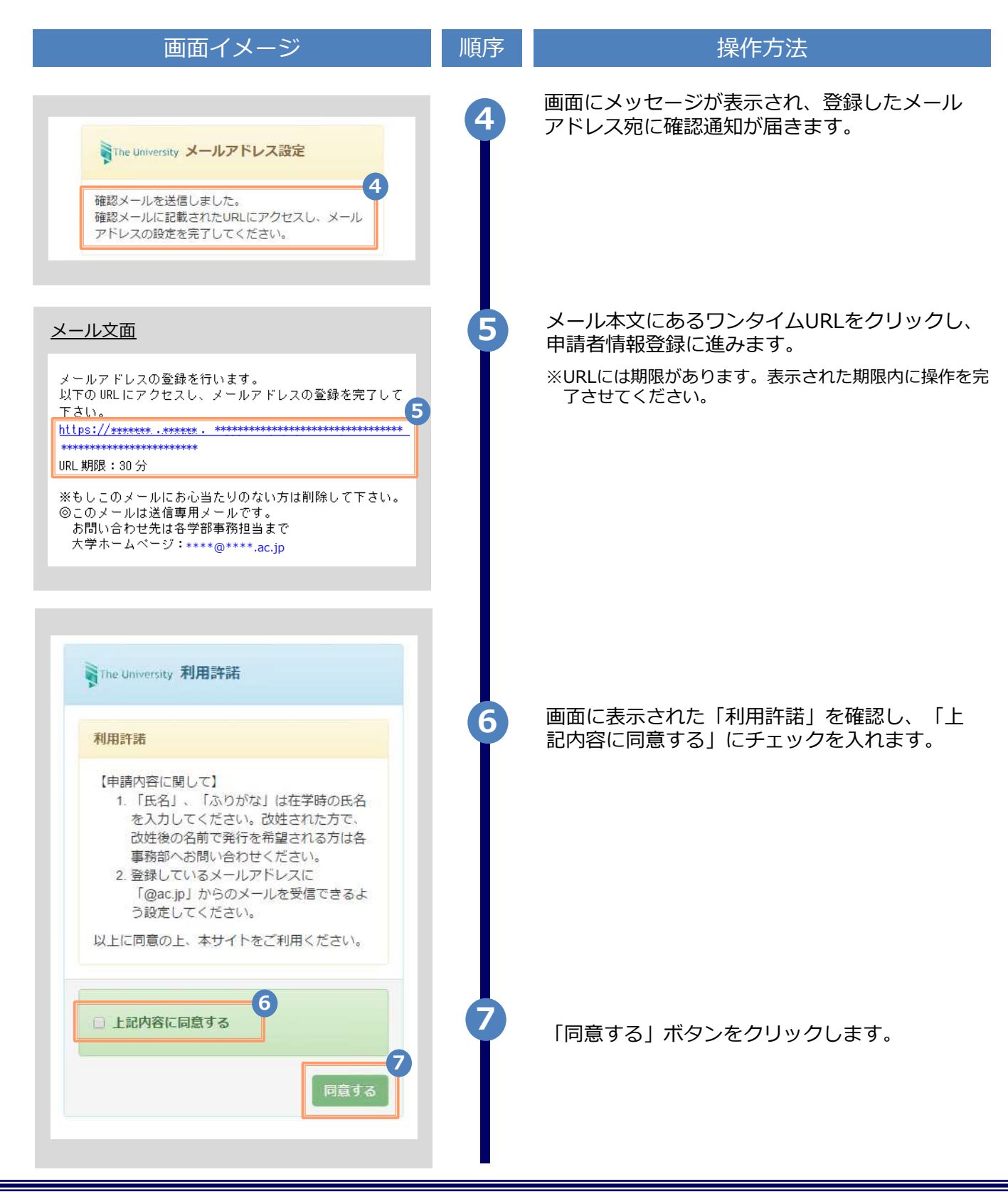

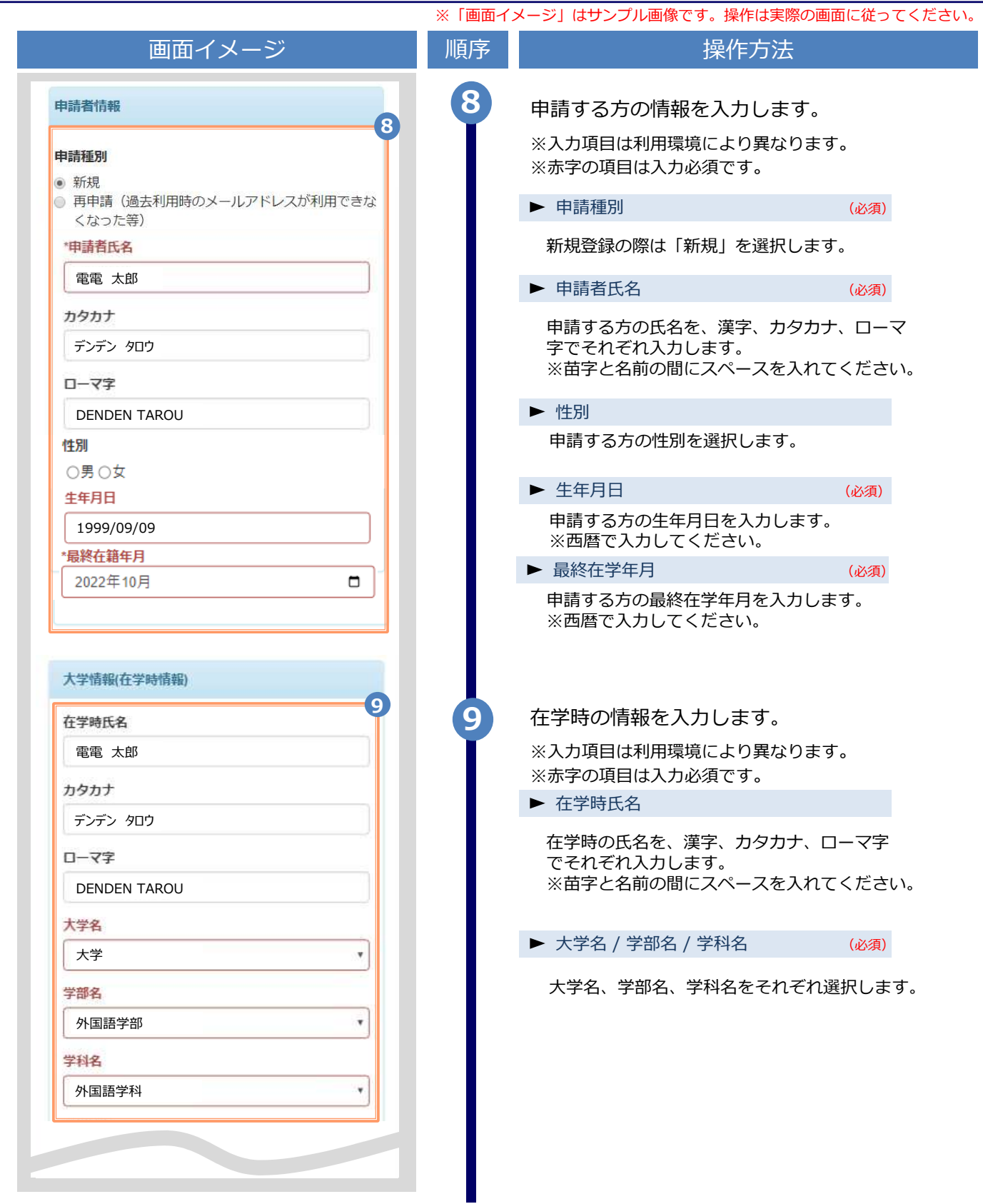

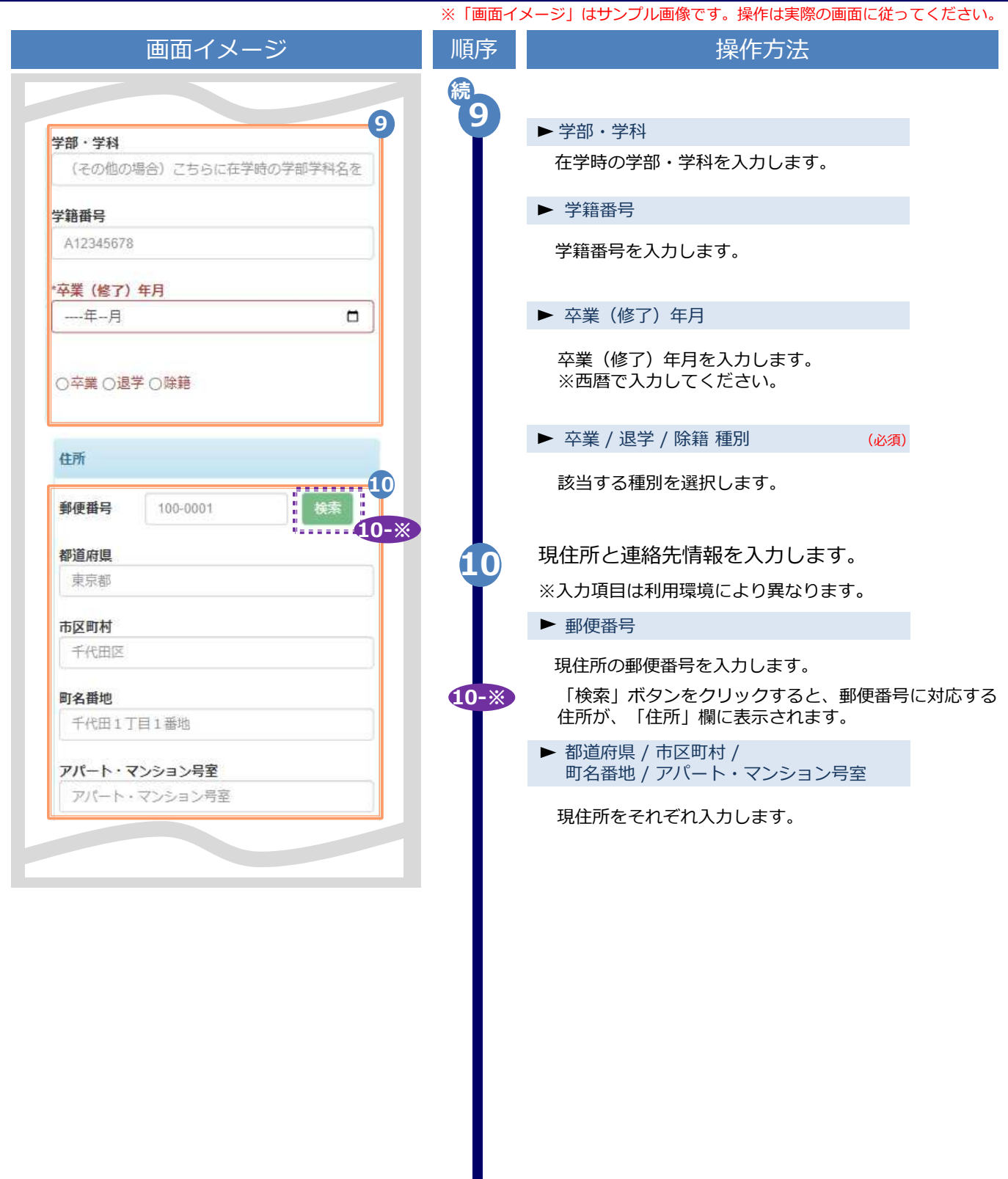

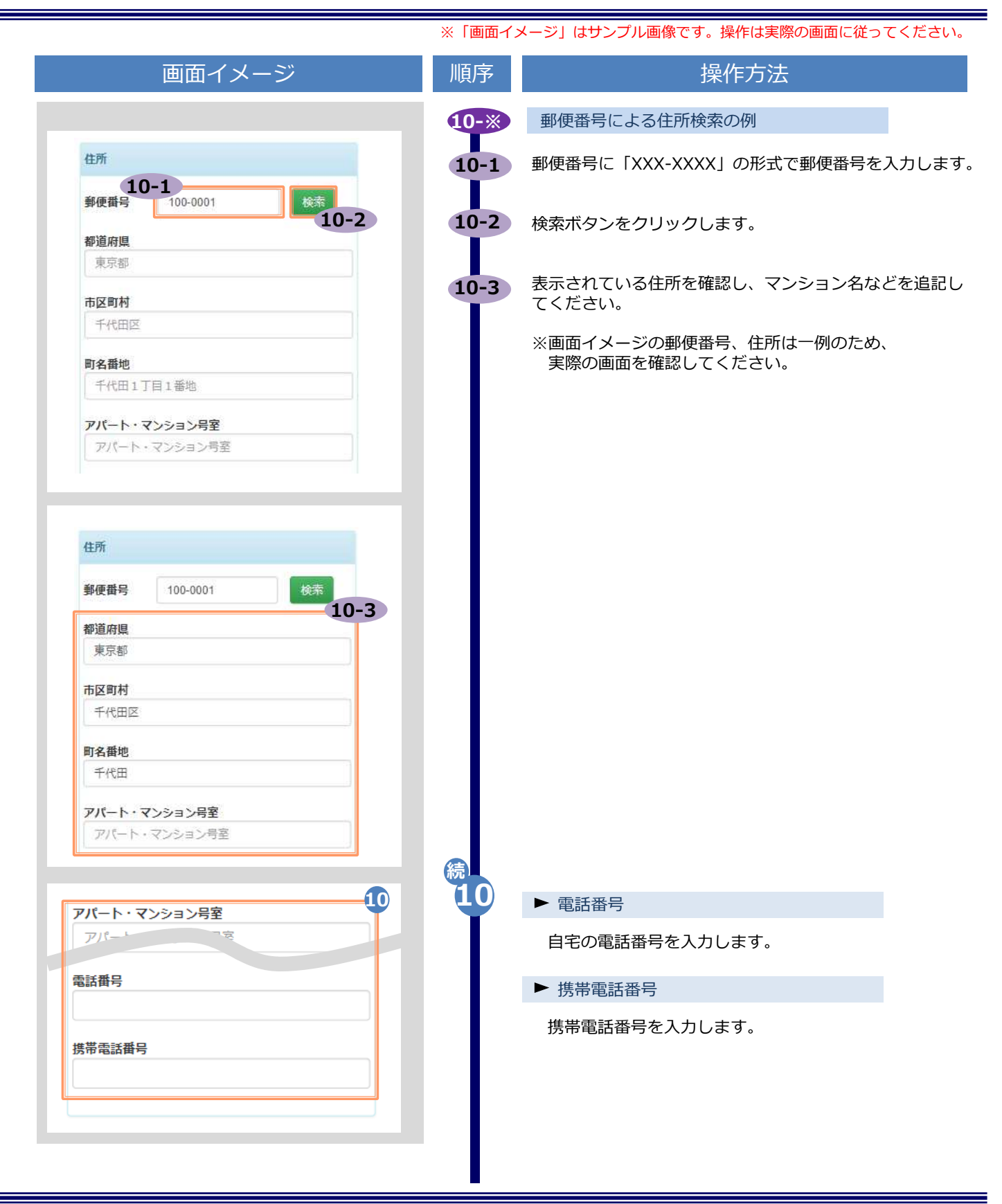

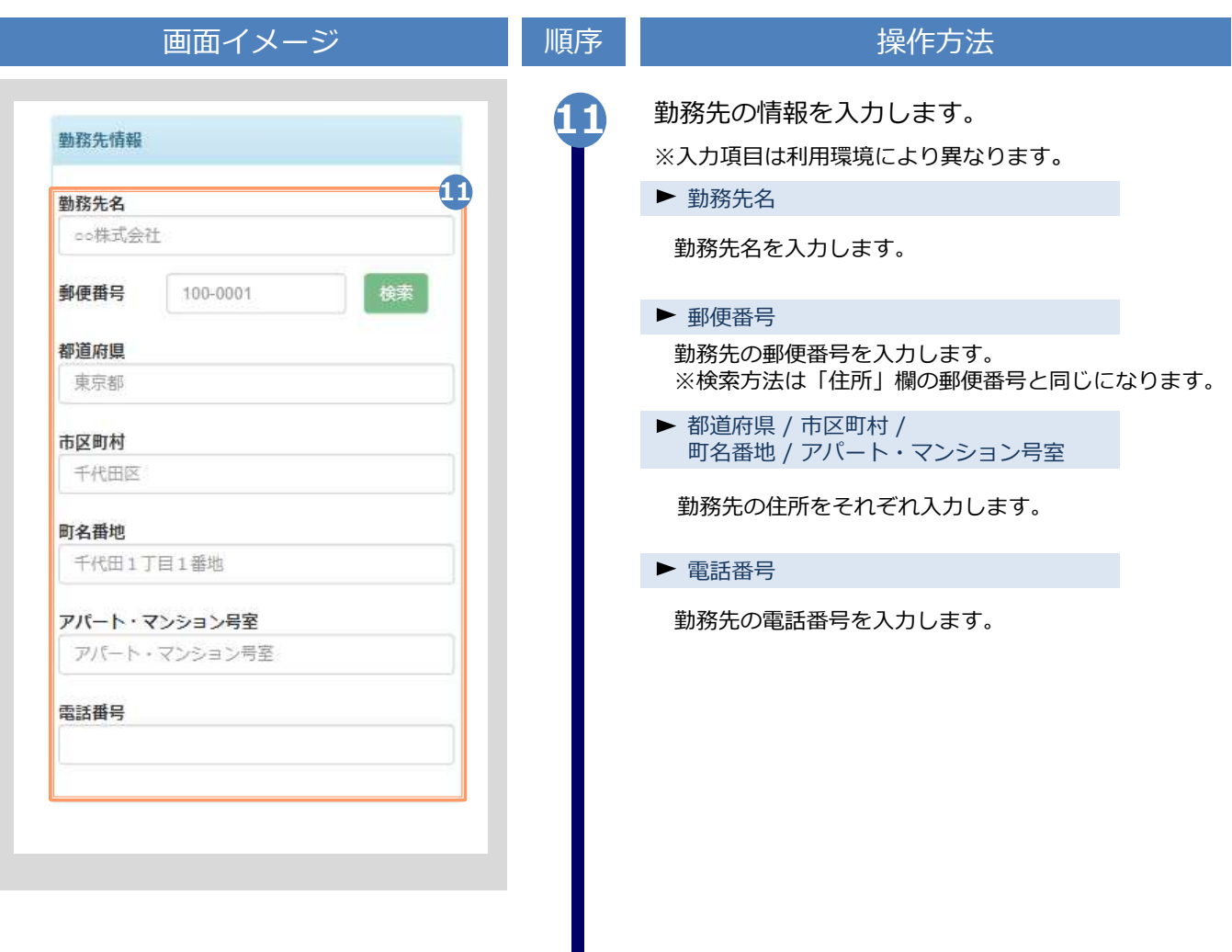

※「画面イメージ」はサンプル画像です。操作は実際の画面に従ってください。

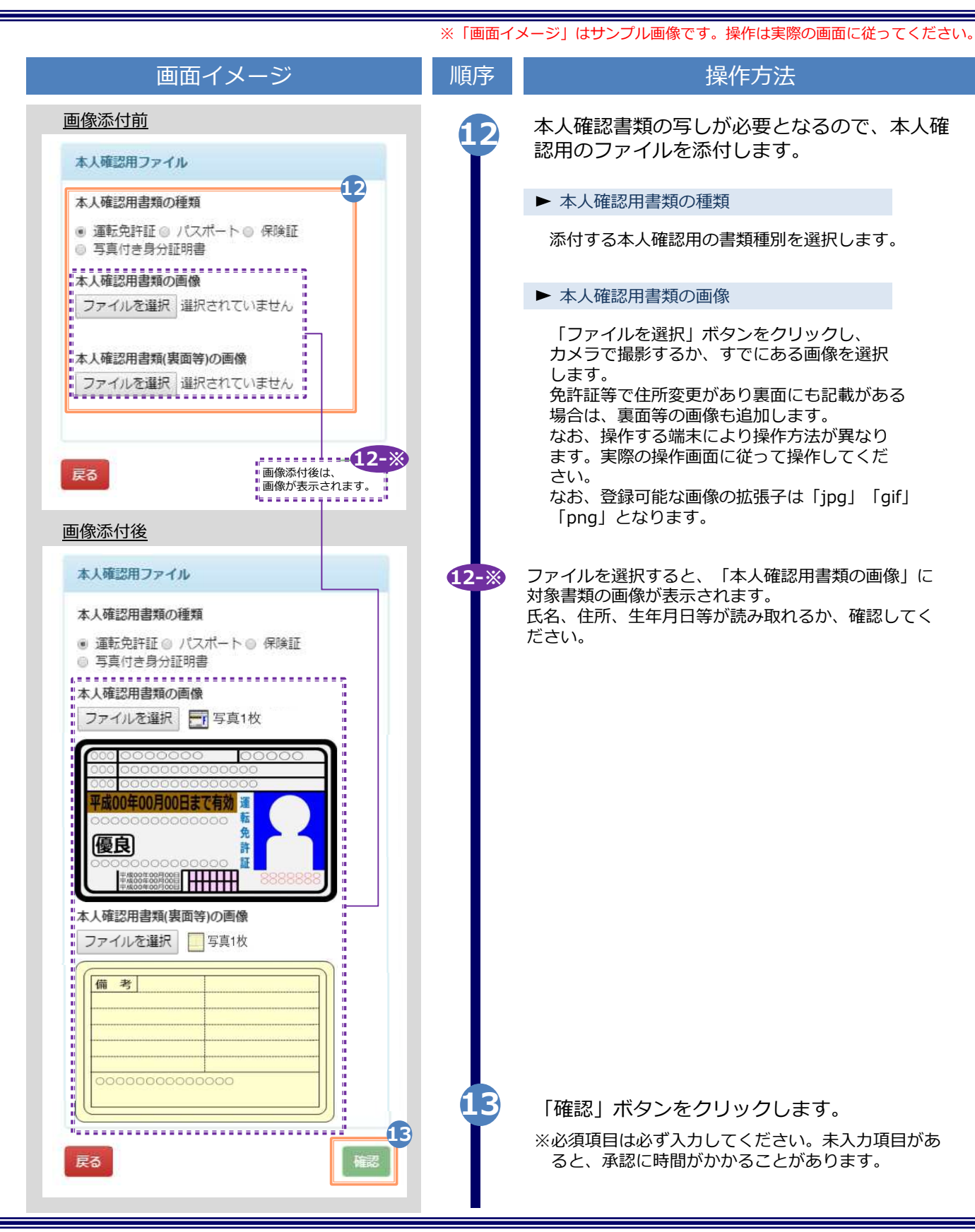

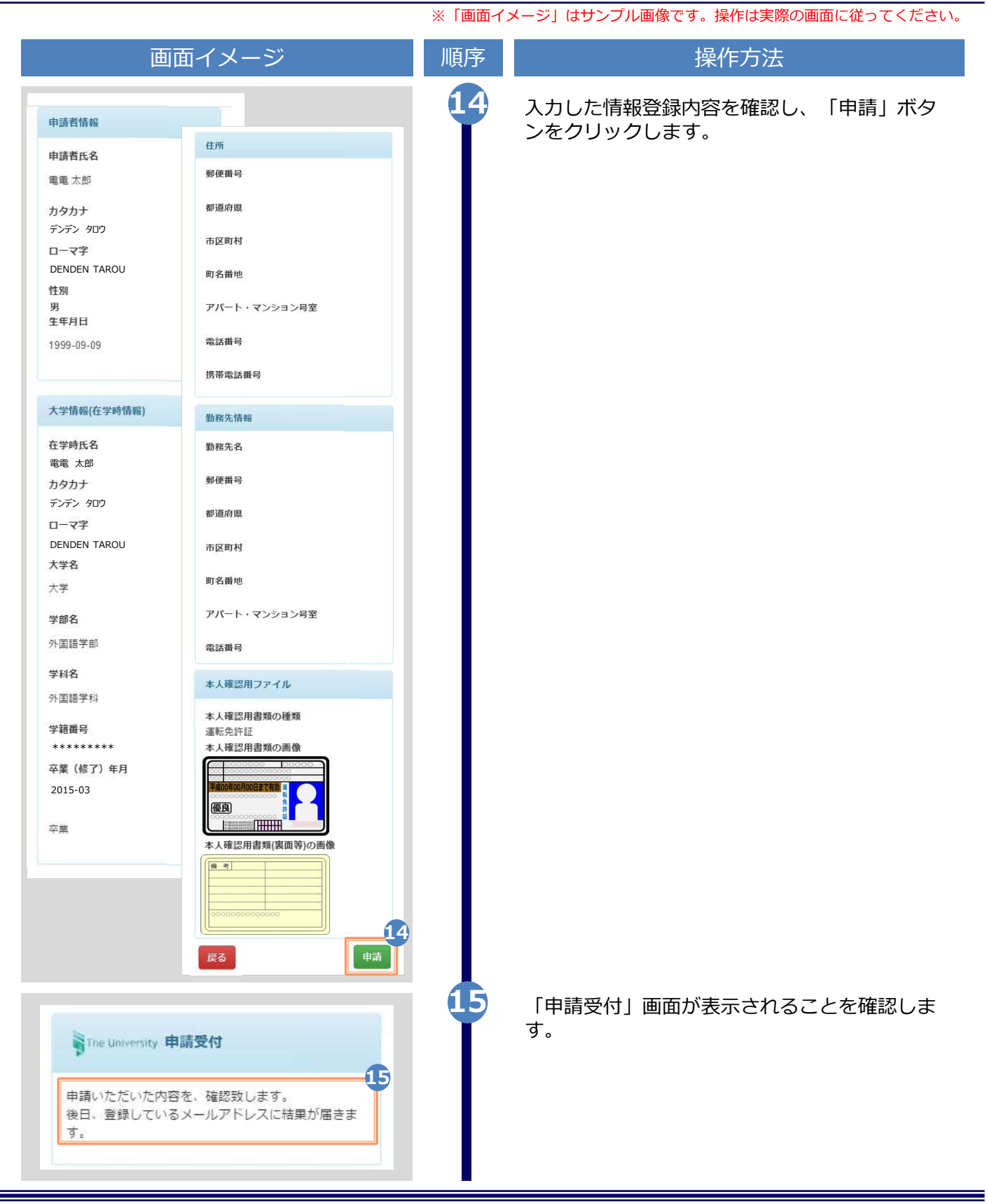

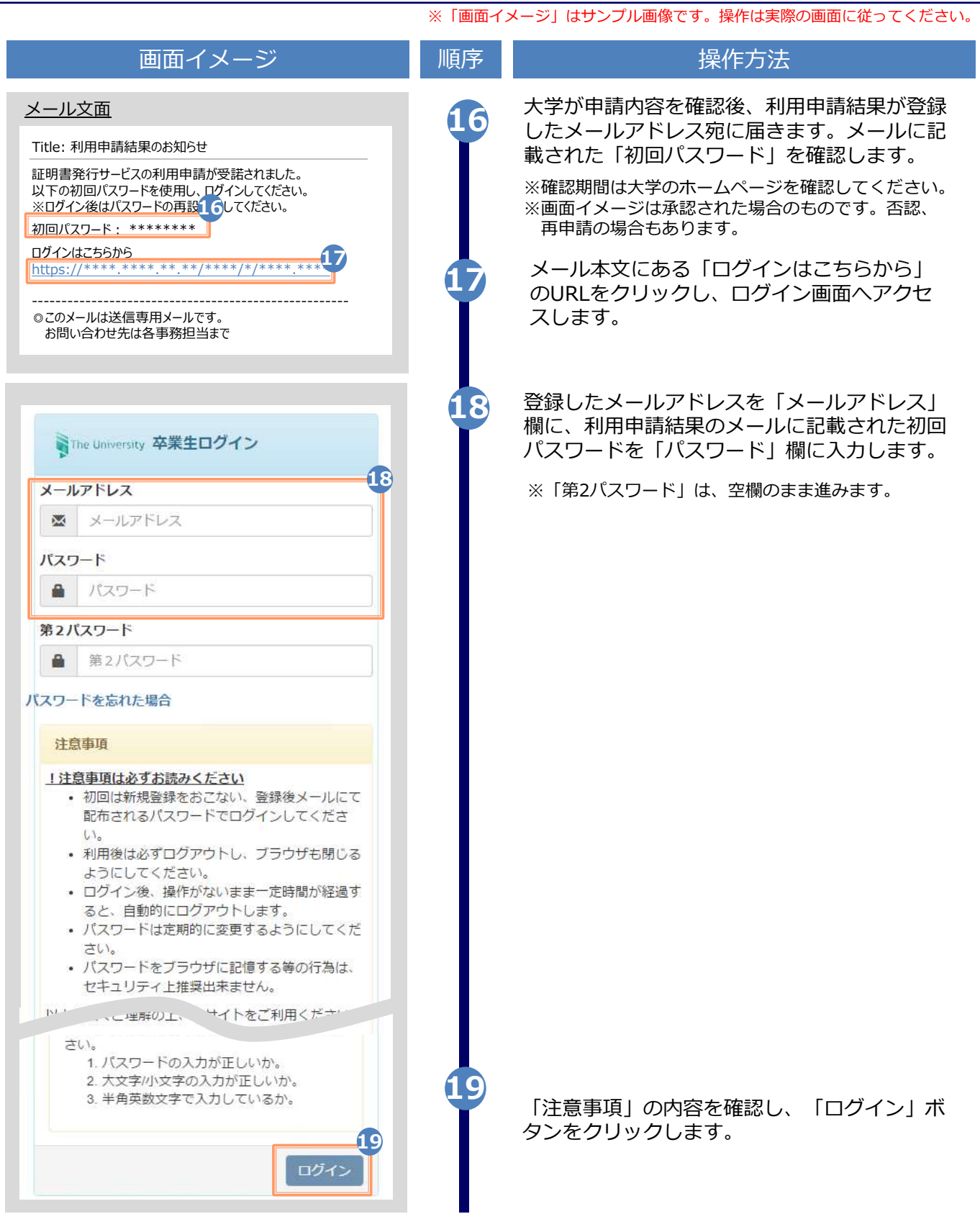

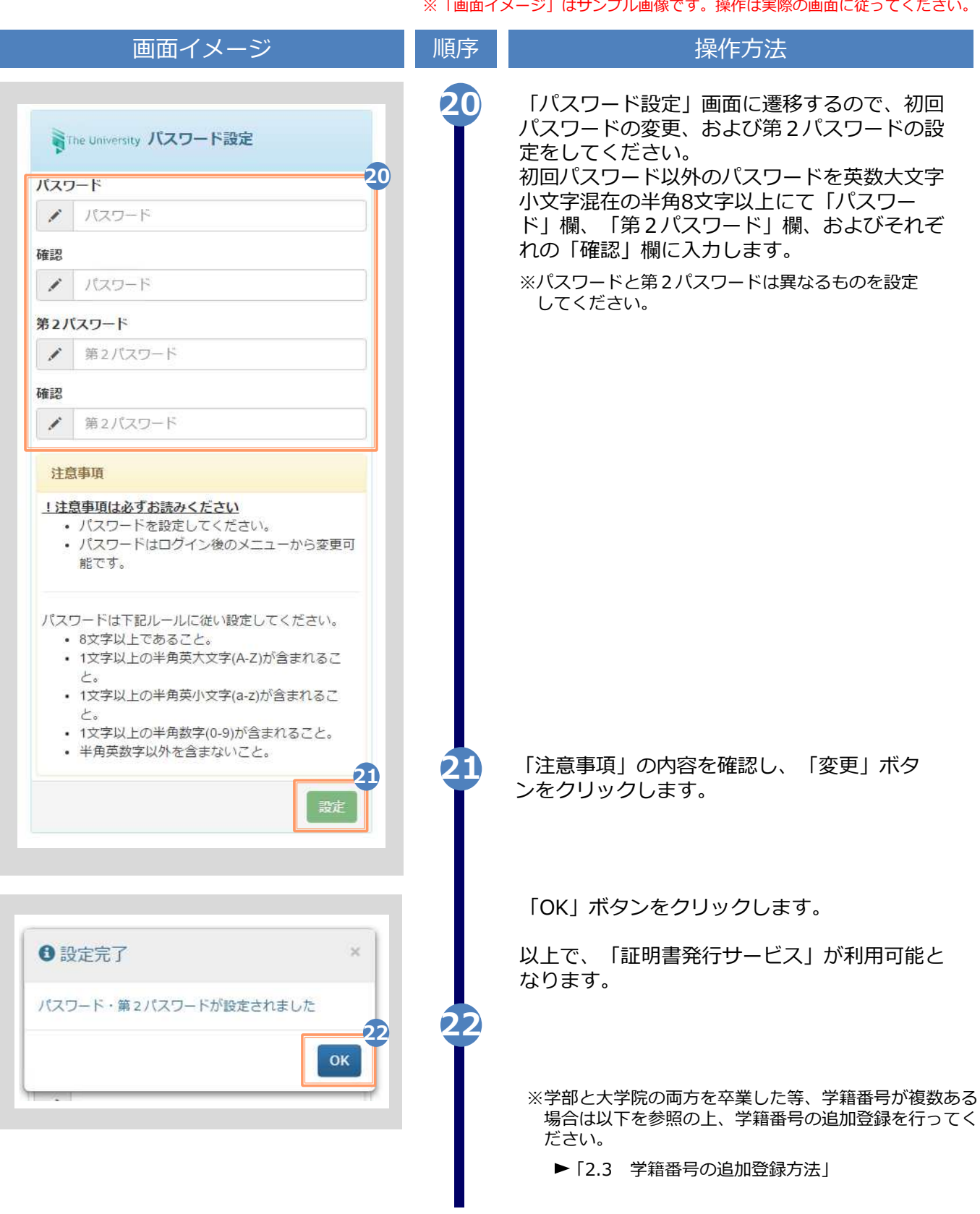

※「画面イメージ」はサンプル画像です。操作は実際の画面に従ってください。 2.2 ログイン方法 画面イメージ インファイン 順序 ほうしん しゅうかい 操作方法 1 登録した「メールアドレス」、「パスワード」、 および「第2パスワード」を入力します。 SThe University 卒業生ログイン 1 ※初回ログイン時には本サービスの利用申請が必要です。 メールアドレス 申請⽅法は、以下を参照してください。 ■ メールアドレス ▶「2.1 サービス利用申請方法」 ※学部・大学院の両方を卒業した等、学籍番号が複数ある パスワード 方は、以下を参照してください。 ■ パスワード ▶ [2.3 学籍番号の追加登録方法 | 第2パスワード ■ 第2パスワード パスワードを忘れた場合 注意事項 !注意事項は必ずお読みください • 初回は新規登録をおこない、登録後メールにて 配布されるパスワードでログインしてくださ  $U_{\alpha}$ • 利用後は必ずログアウトし、ブラウザも閉じる ようにしてください。 • ログイン後、操作がないまま一定時間が経過す ると、自動的にログアウトします。 • パスワードは定期的に変更するようにしてくだ さい。 • パスワードをブラウザに記憶する等の行為は、 セキュリティ上推奨出来ません。 以上を良くご理解の上、本サイトをご利用ください。 ◎ログイン出来ない場合は、以下をご確認ください。 1. パスワードの入力が正しいか。 「注意事項」の内容を確認し、「ログイン」 2 2. 大文字/小文字の入力が正しいか。 3. 半角英数文字で入力しているか。 ボタンをクリックします。 ່າ ログイン

※「画面イメージ」はサンプル画像です。操作は実際の画面に従ってください。

## 2.3 学籍番号の追加登録方法

※学部・大学院の両方を卒業した等、学籍番号が複数ある方のみ実施してください。

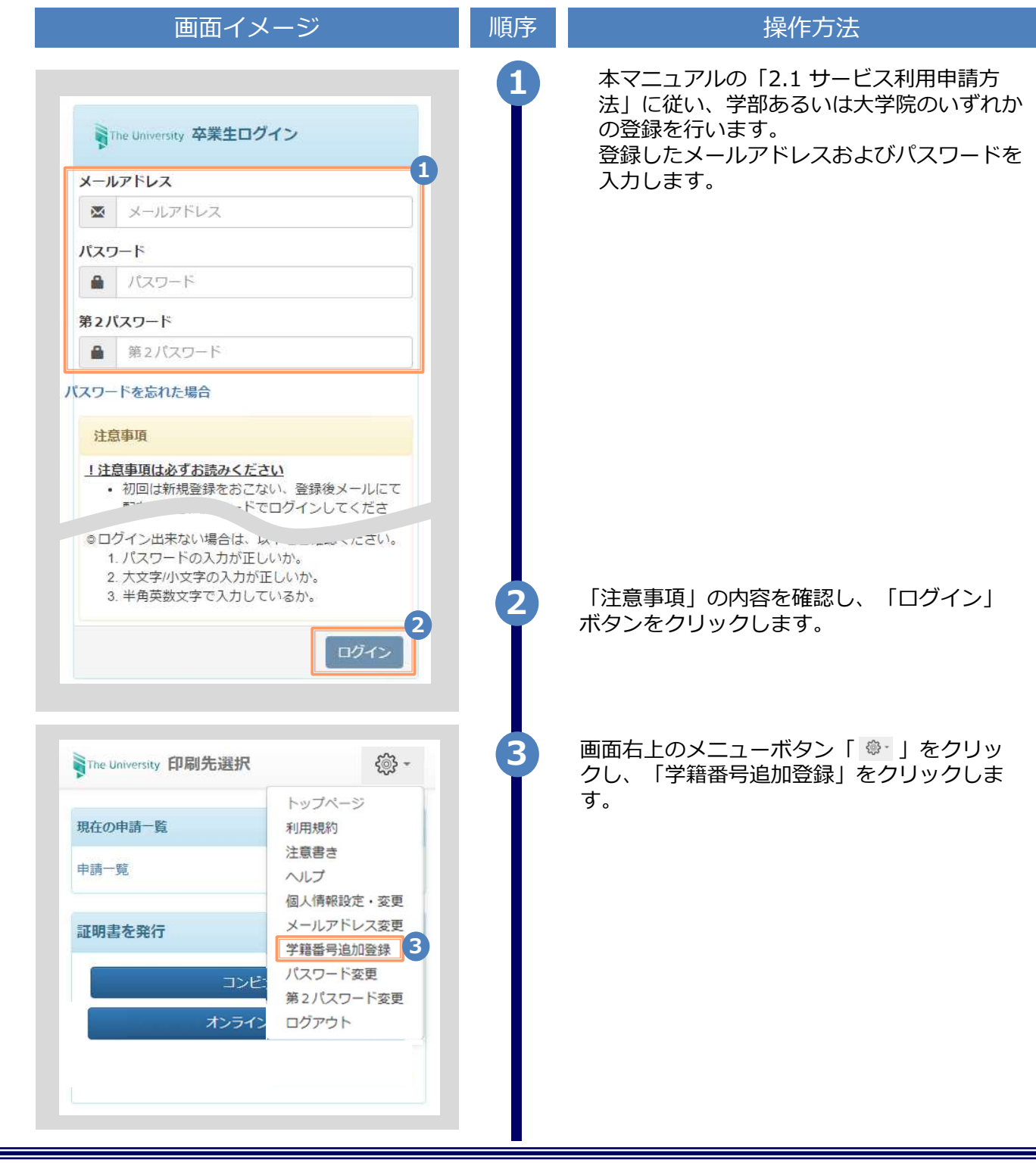

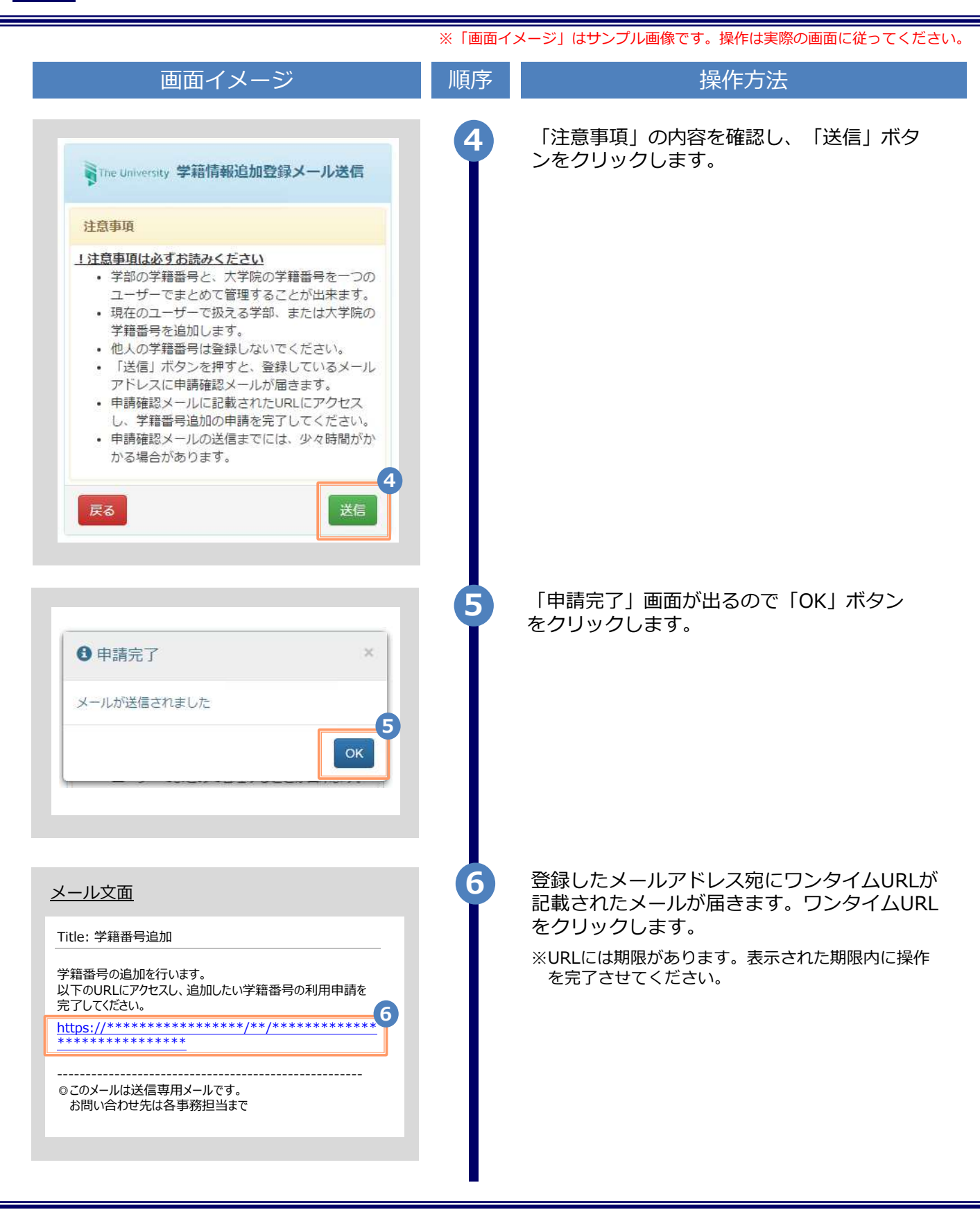

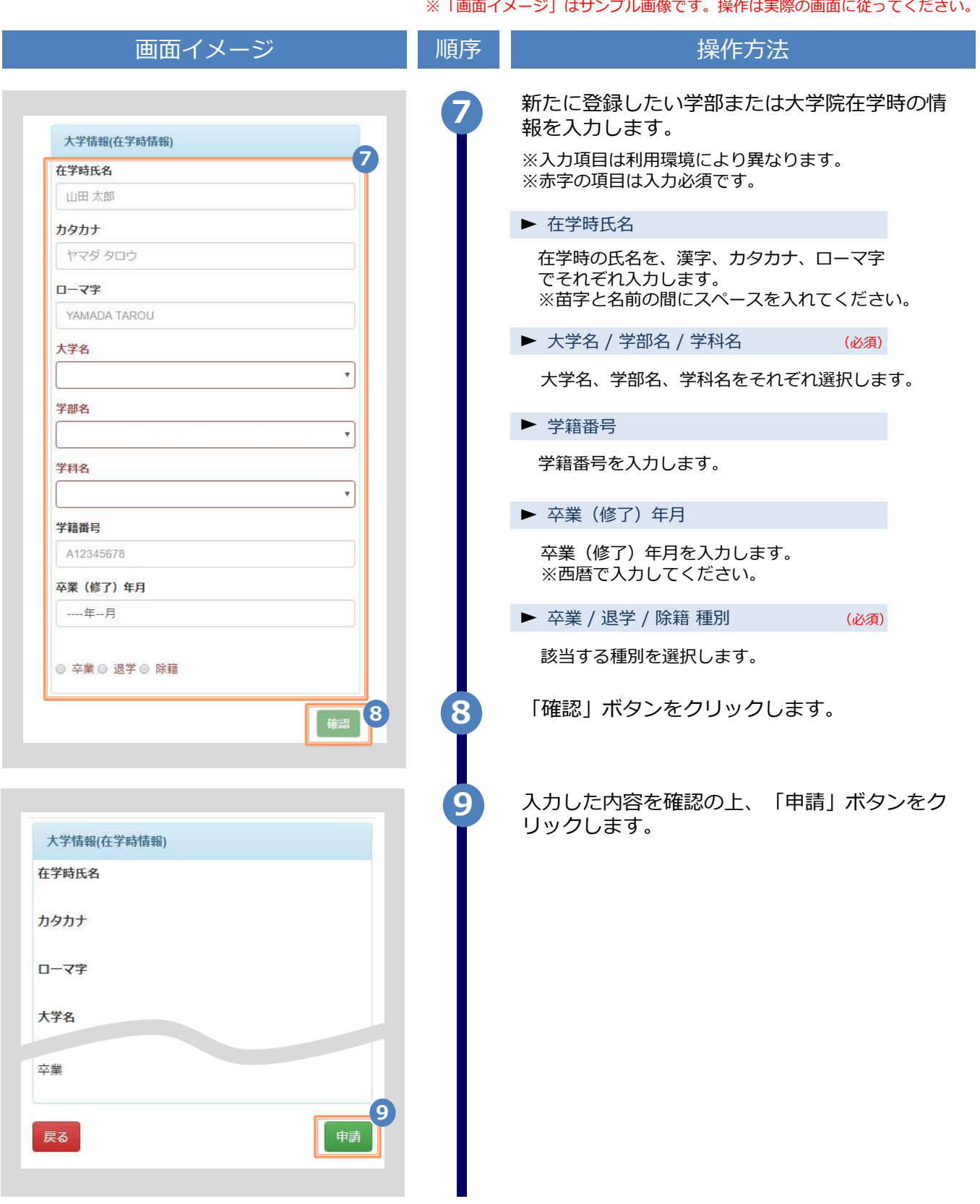

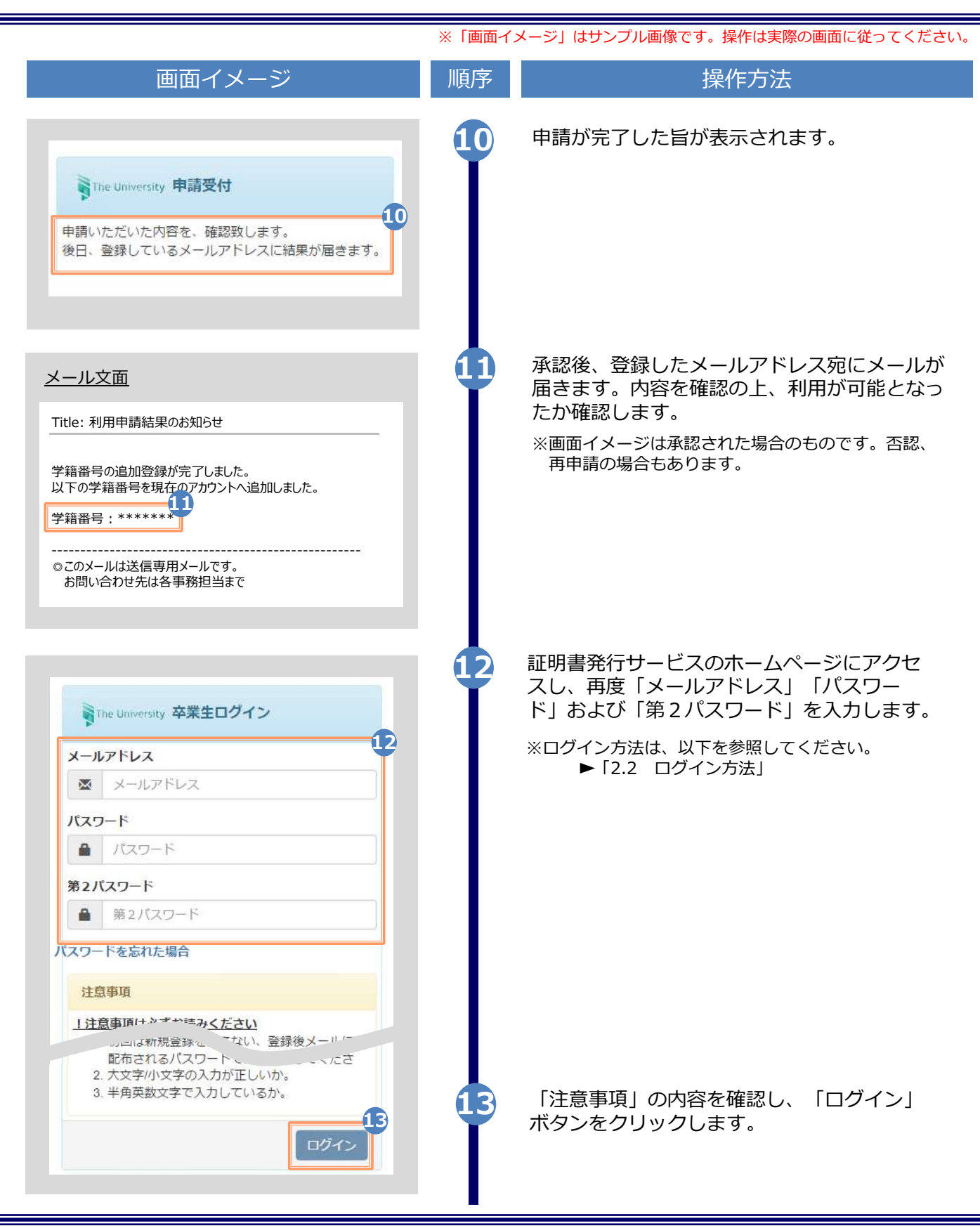

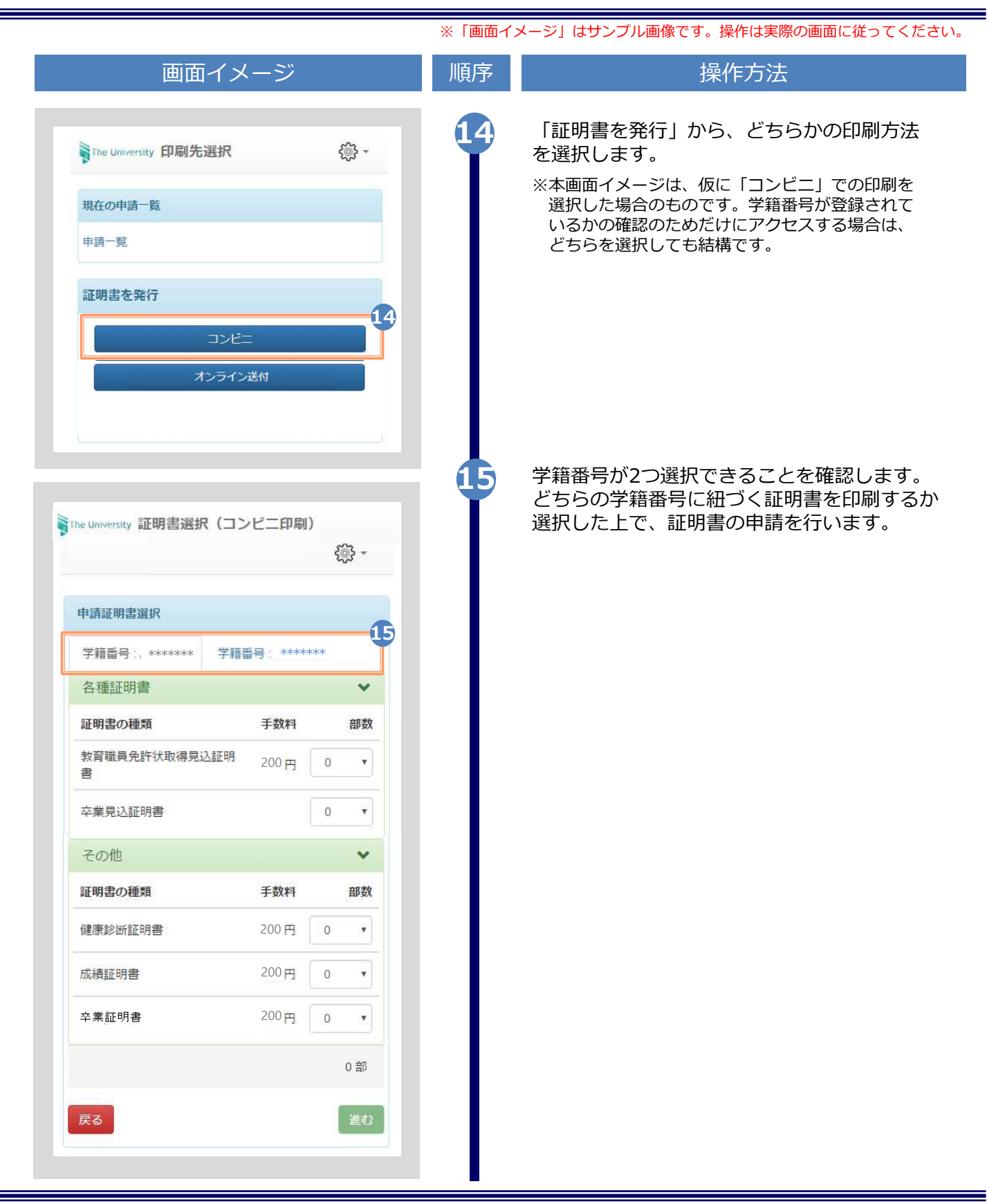

※「画面イメージ」はサンプル画像です。操作は実際の画面に従ってください。

### 2.4 ログイン情報の変更方法

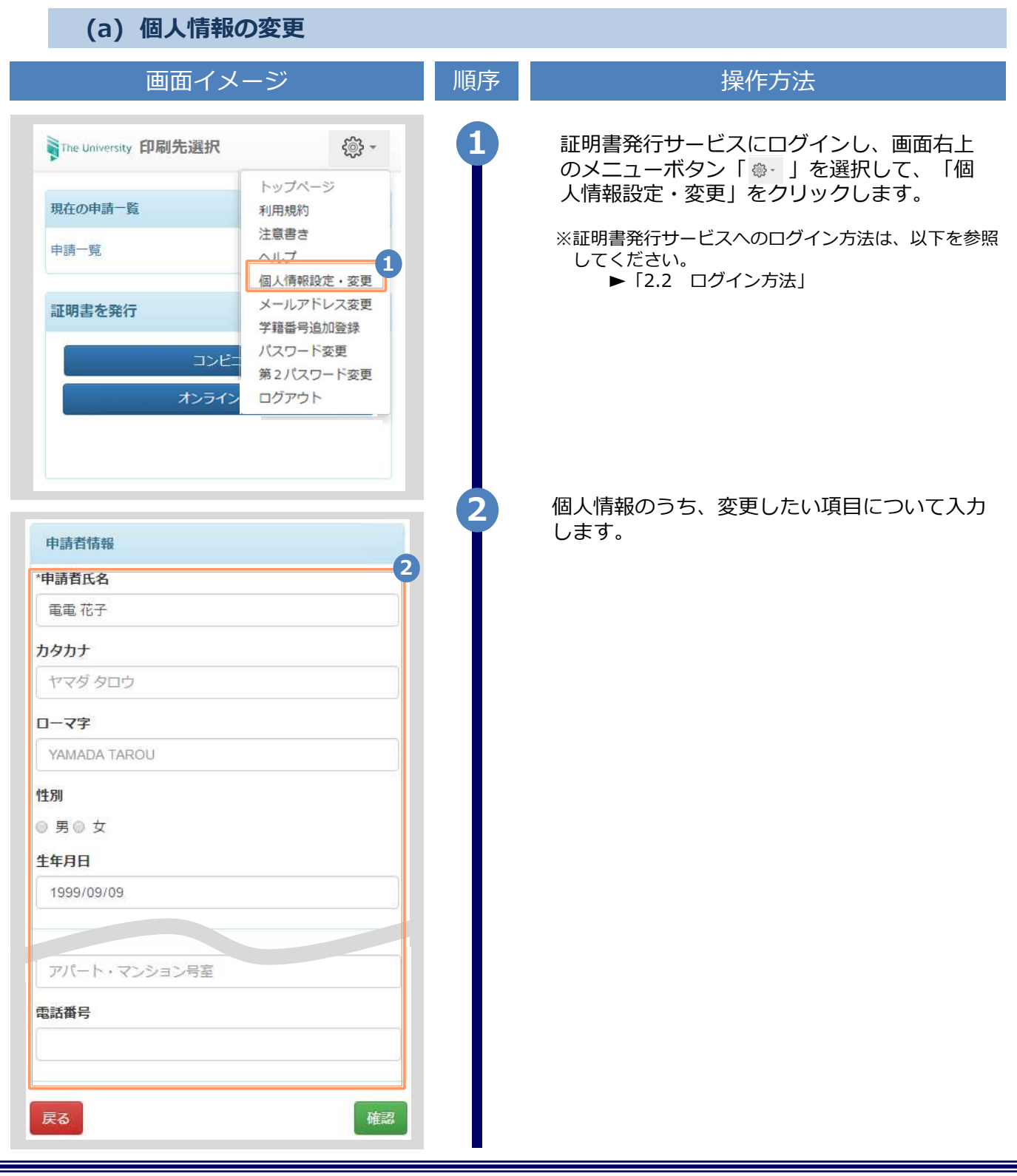

※「画面イメージ」はサンプル画像です。操作は実際の画面に従ってください。

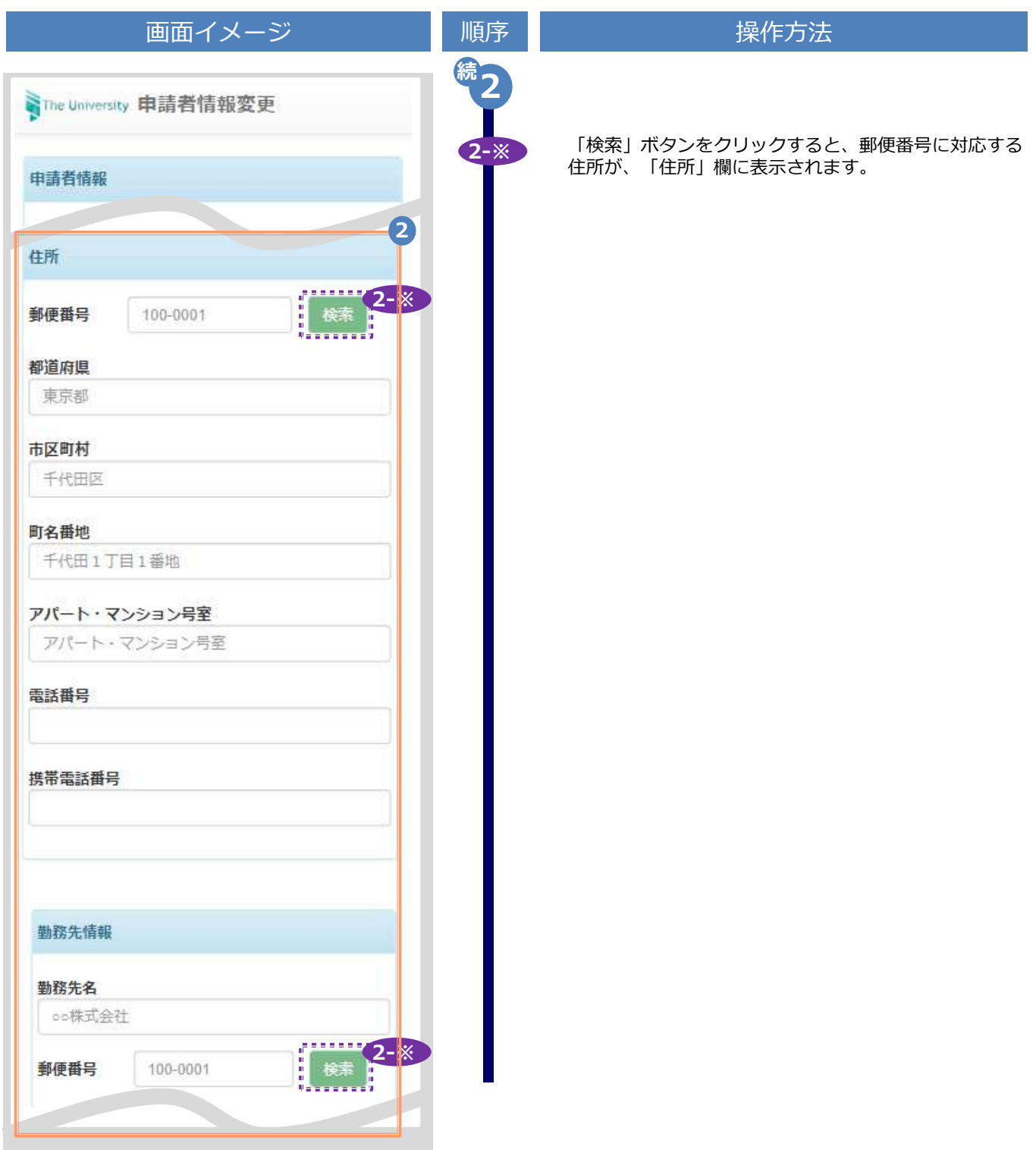

※「画面イメージ」はサンプル画像です。操作は実際の画面に従ってください。

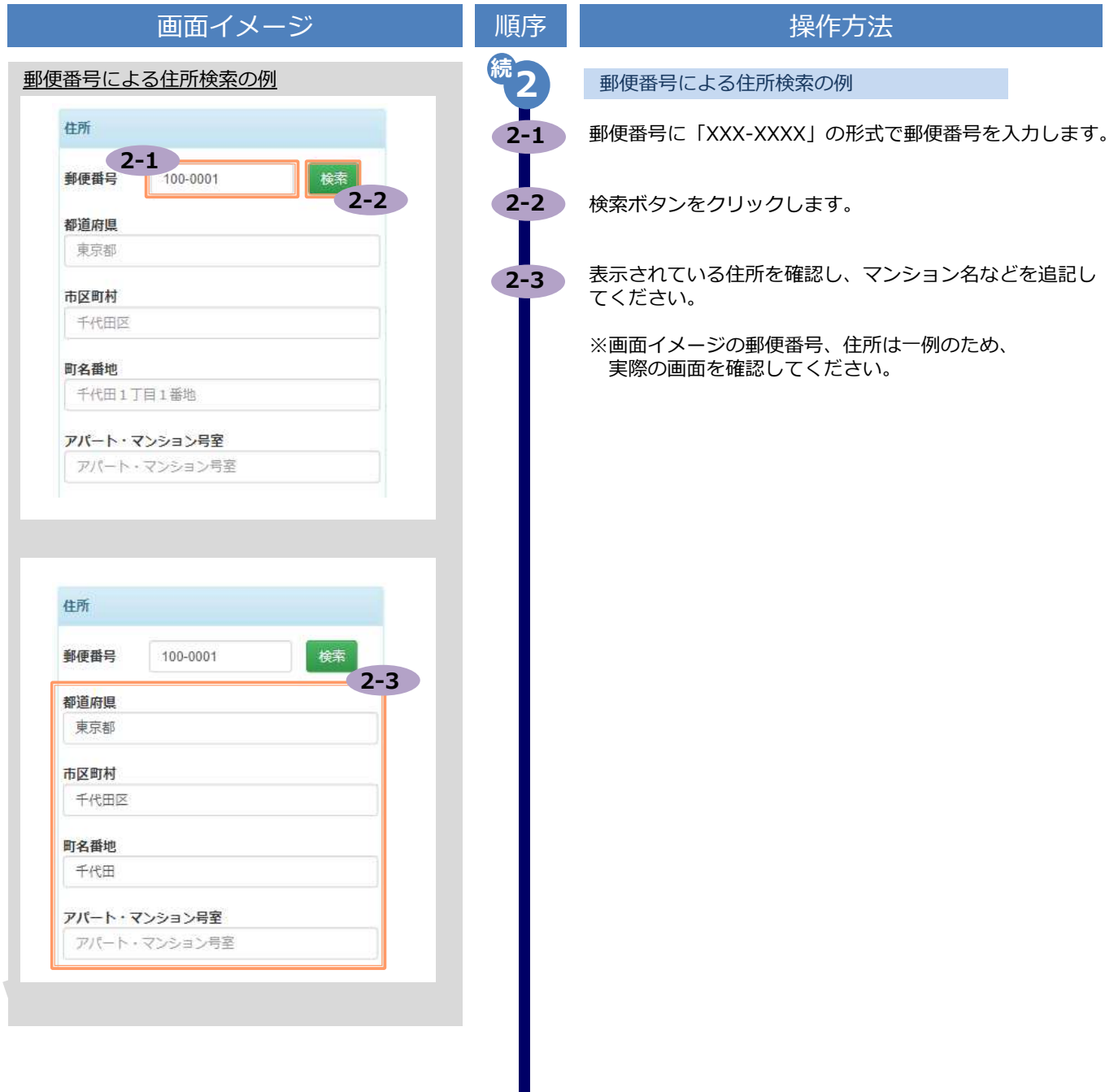

※「画面イメージ」はサンプル画像です。操作は実際の画面に従ってください。

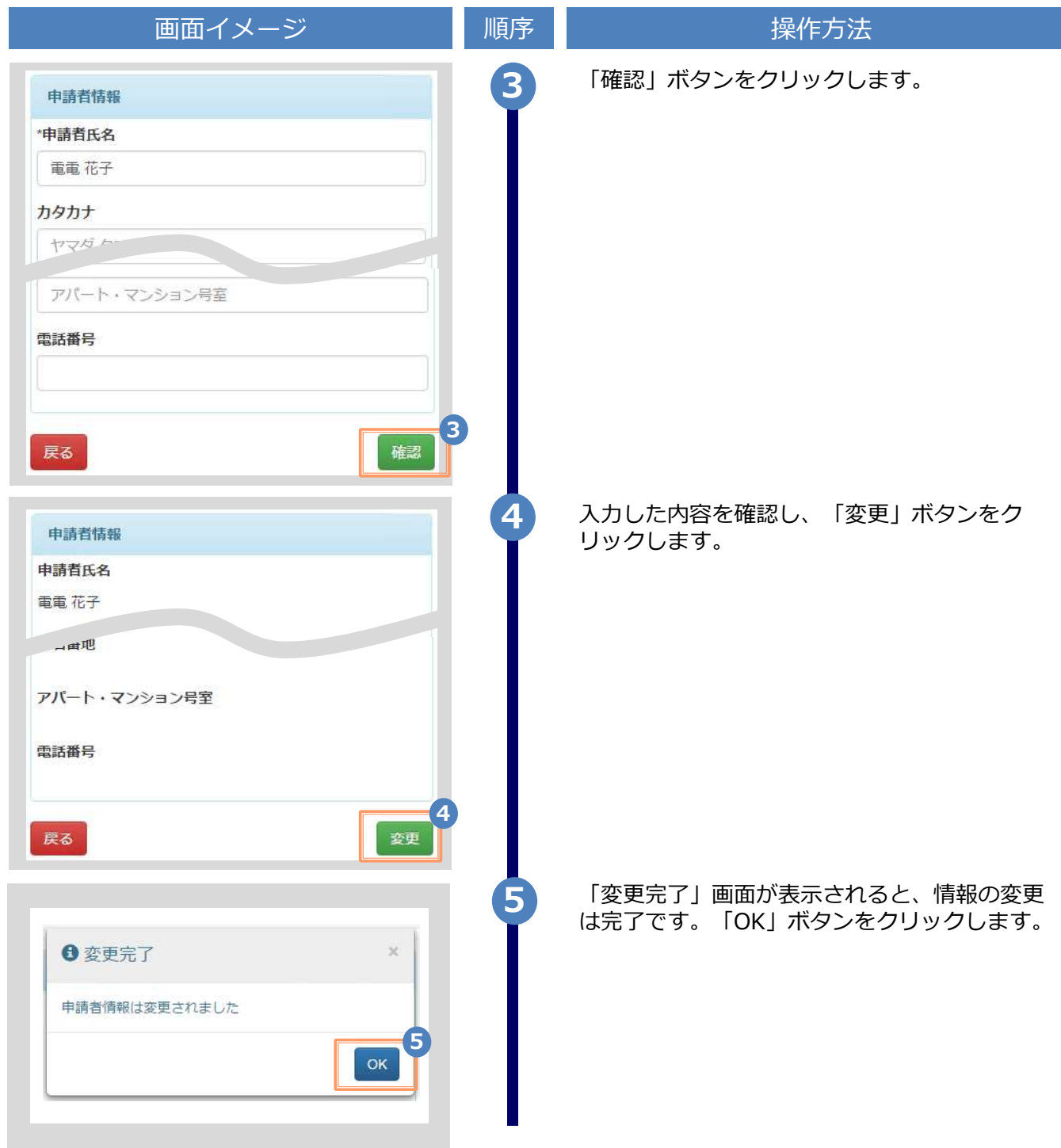

※「画面イメージ」はサンプル画像です。操作は実際の画面に従ってください。

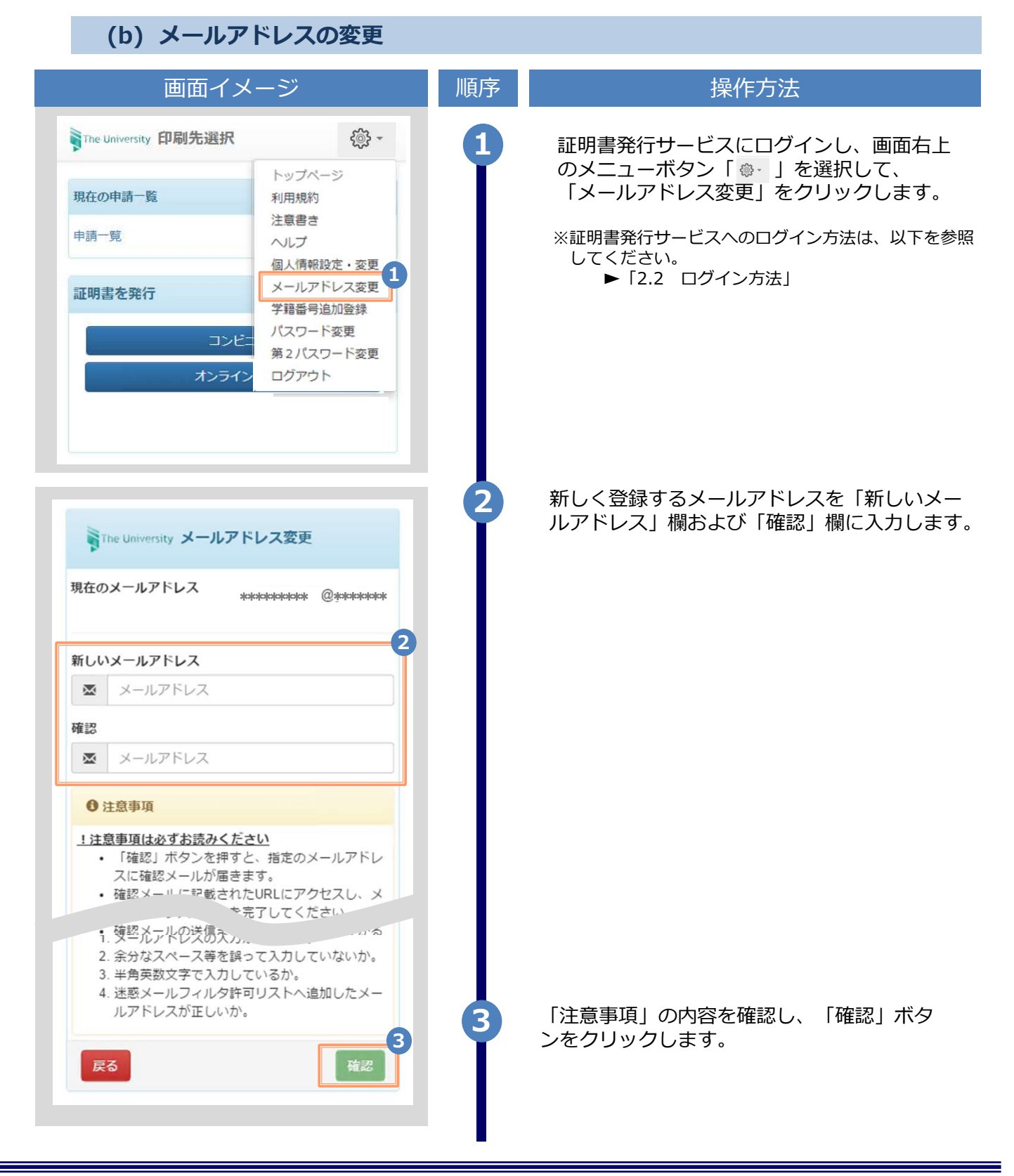

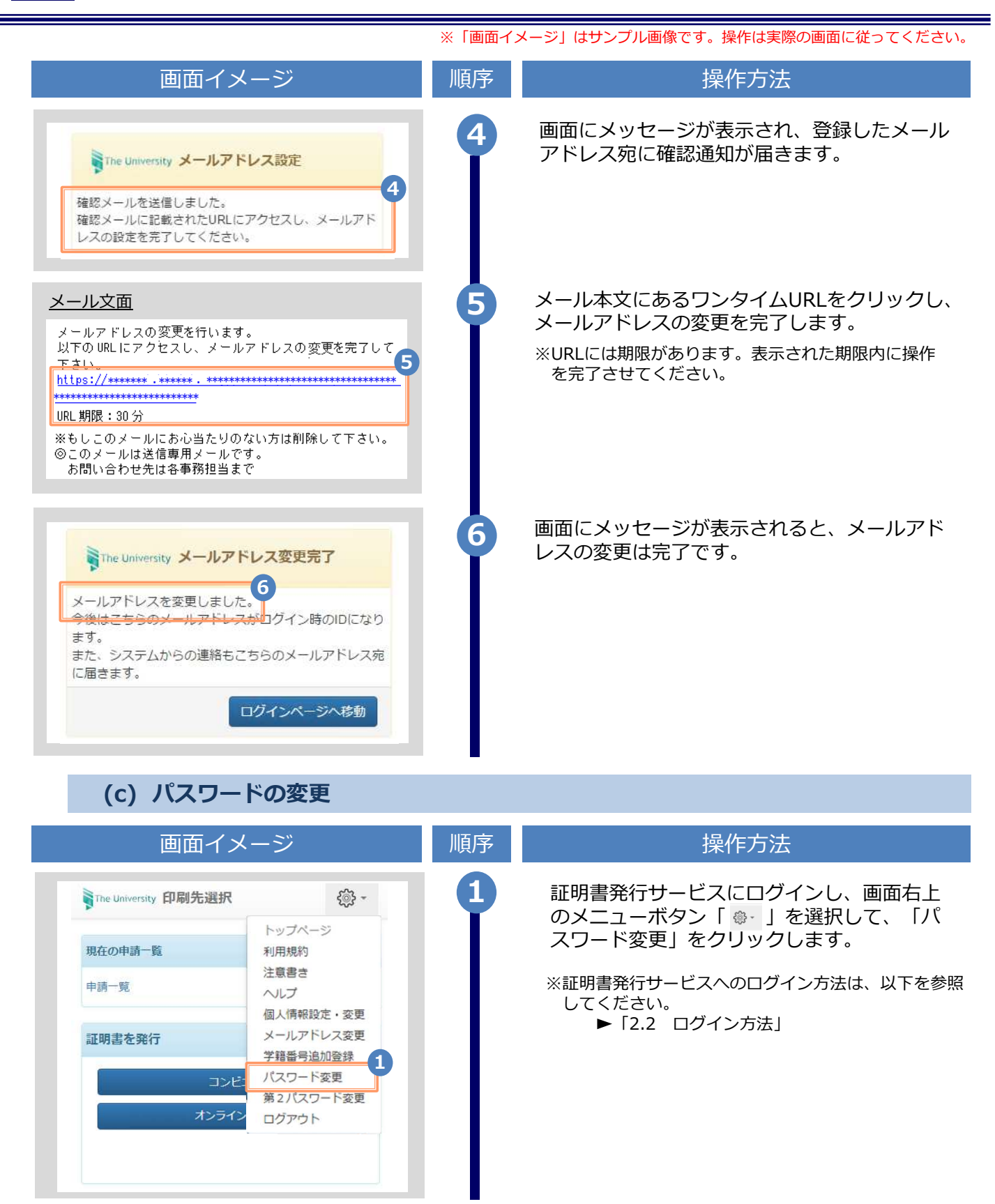

※「画面イメージ」はサンプル画像です。操作は実際の画面に従ってください。

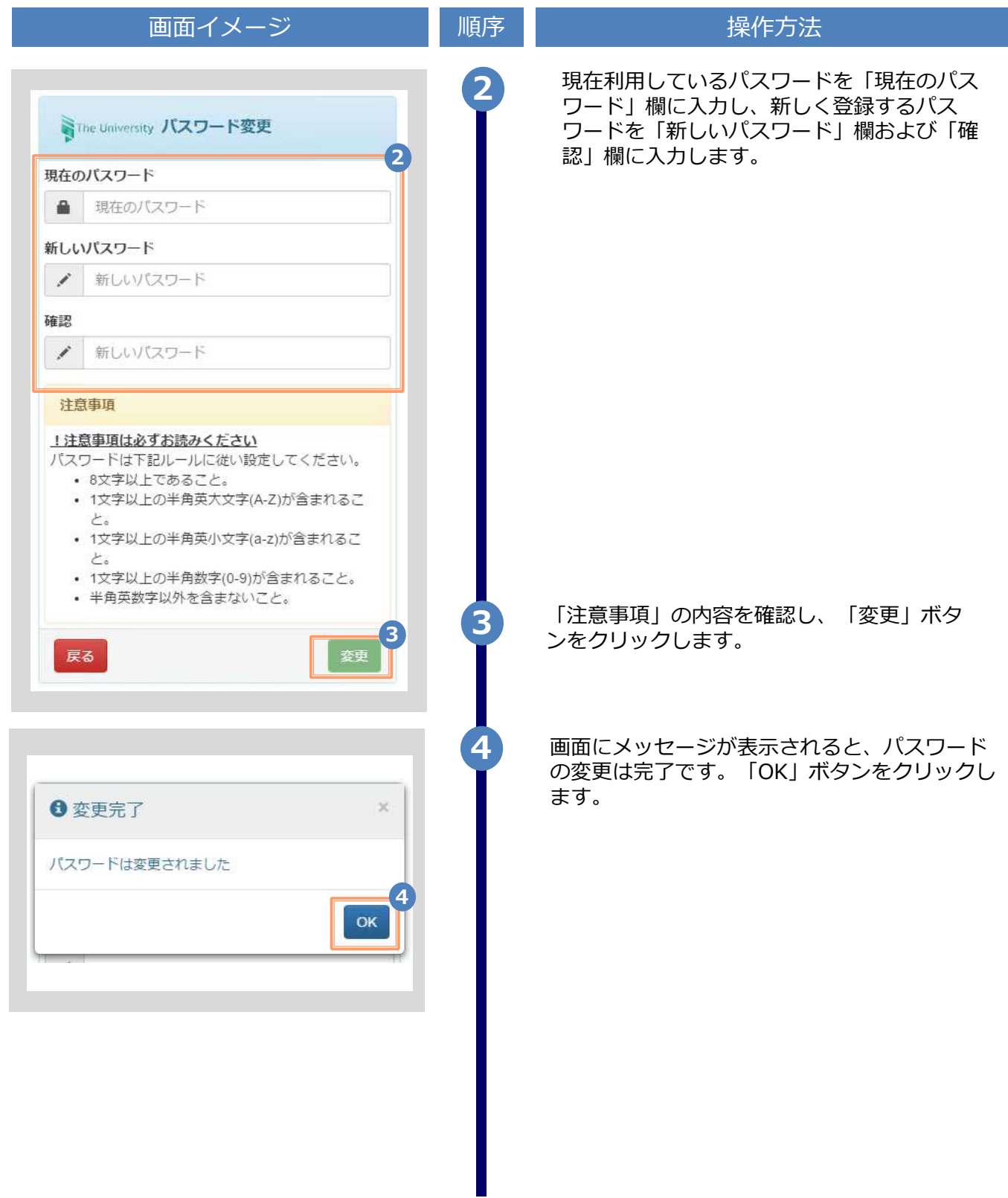

※「画面イメージ」はサンプル画像です。操作は実際の画面に従ってください。

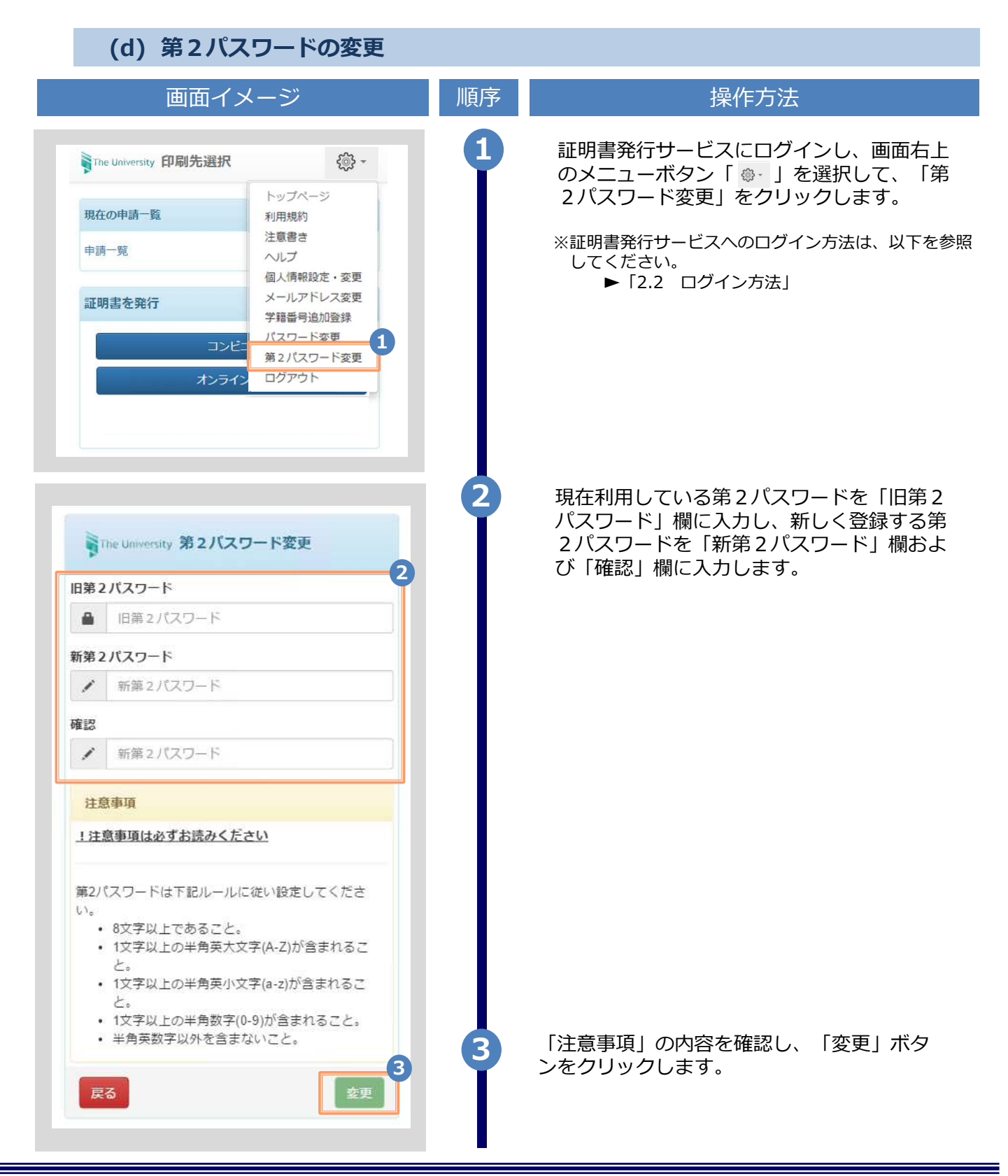

※「画面イメージ」はサンプル画像です。操作は実際の画面に従ってください。

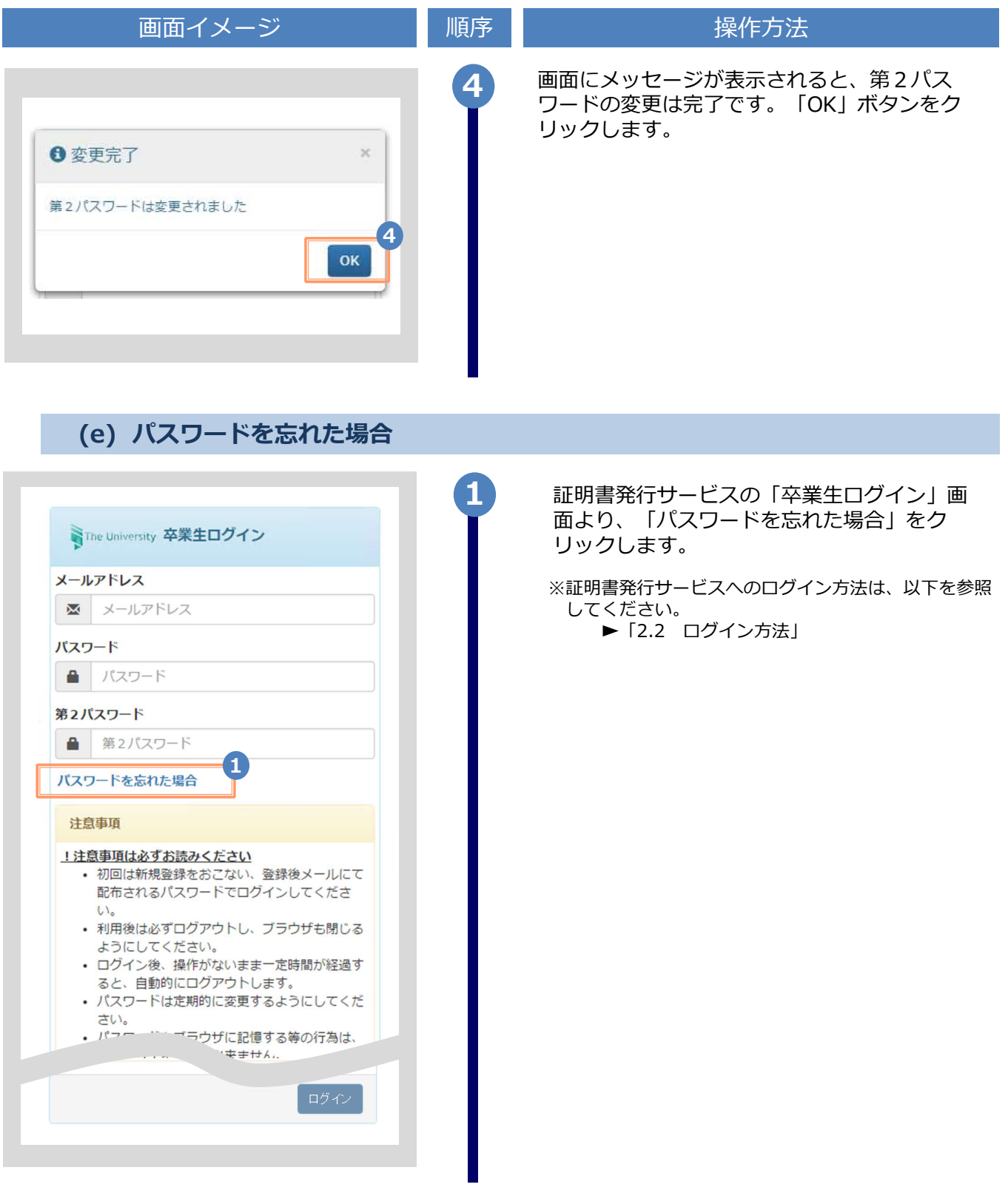

※「画面イメージ」はサンプル画像です。操作は実際の画面に従ってください。

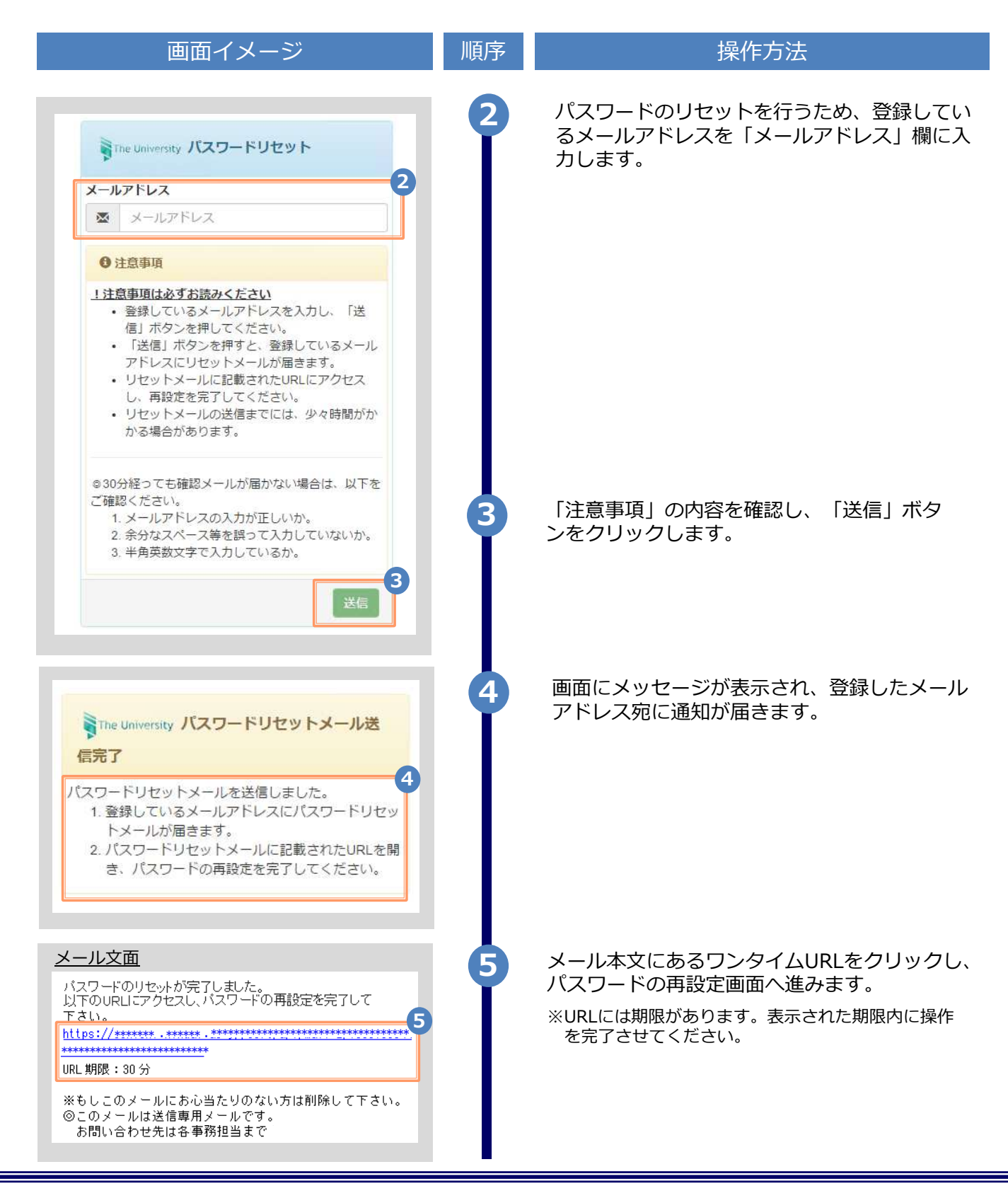

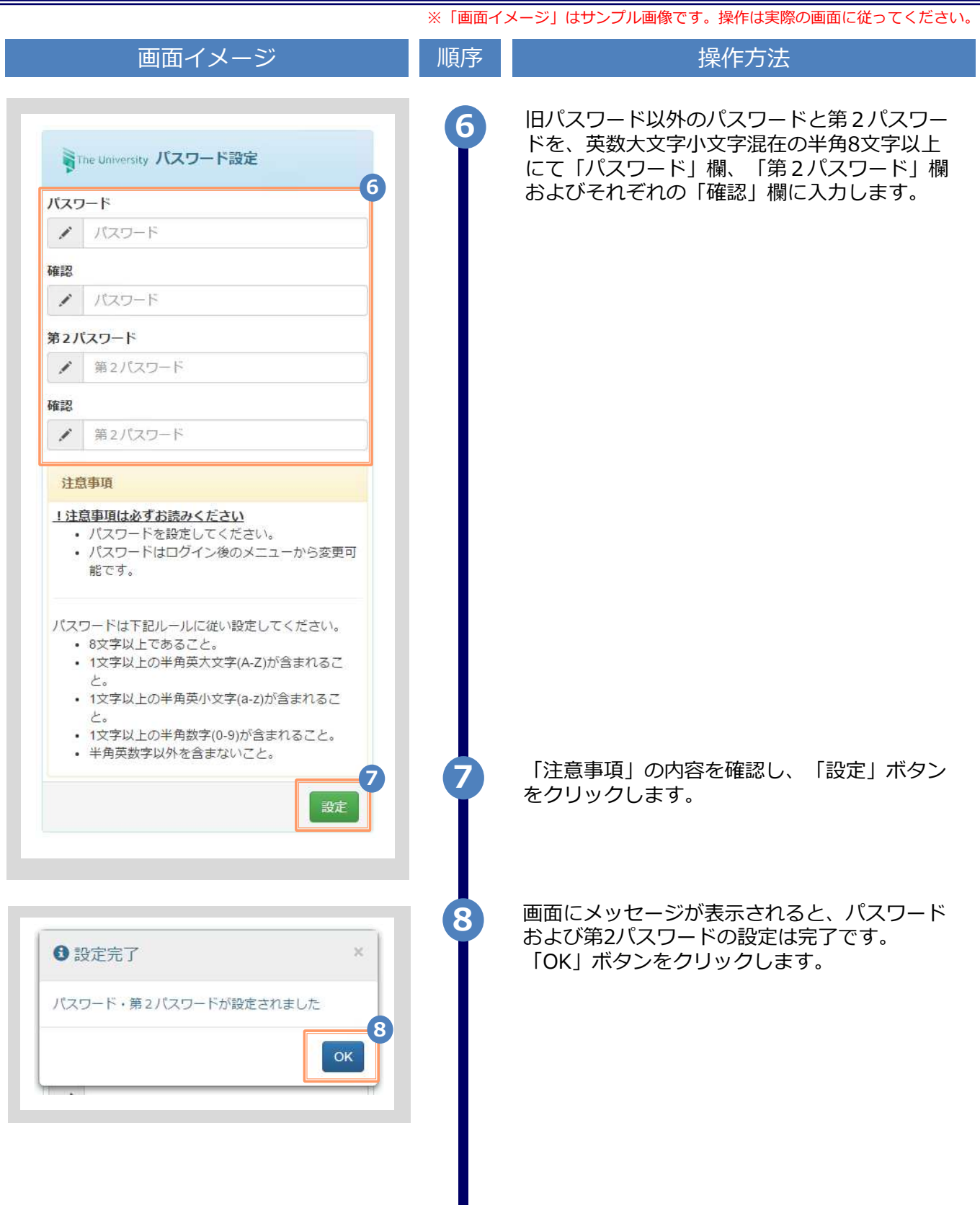

※「画面イメージ」はサンプル画像です。操作は実際の画面に従ってください。 2.5 ⾔語切り替え (a) メールアドレス設定画面 画面イメージ インファイン 順序 ほうしん しゅうかん 操作方法  $\mathbf{1}$ LANG:日本語 v 言語選択プルダウンをクリックします。 1 Withe University メールアドレス設定 メールアドレス ■ メールアドレス 確認 ■ メールアドレス ← 注意事項 !注意事項は必ずお読みください • 「確認」ボタンを押すと、指定のメールアド 2 プルダウンから表示する⾔語をクリックしま す。 LANGELAN V 2 The University **メールア** LANG:English メールアドレス ■ メールアドレス 確認 ■ メールアドレス ◎ 注意事項 1注意事項は必ずお読みください • 「確認」ボタンを押すと、指定のメールアド en 1 3 画面の表示が選択した言語に切り替わります。  $LANG:English \times 3$ 以降の画面は選択した⾔語での表示が引き継 がれます。 **Withe University Mail address setting Mail address** Mail address Check Mail address **O** Note IBe sure to read the Notes.

※「画面イメージ」はサンプル画像です。操作は実際の画面に従ってください。

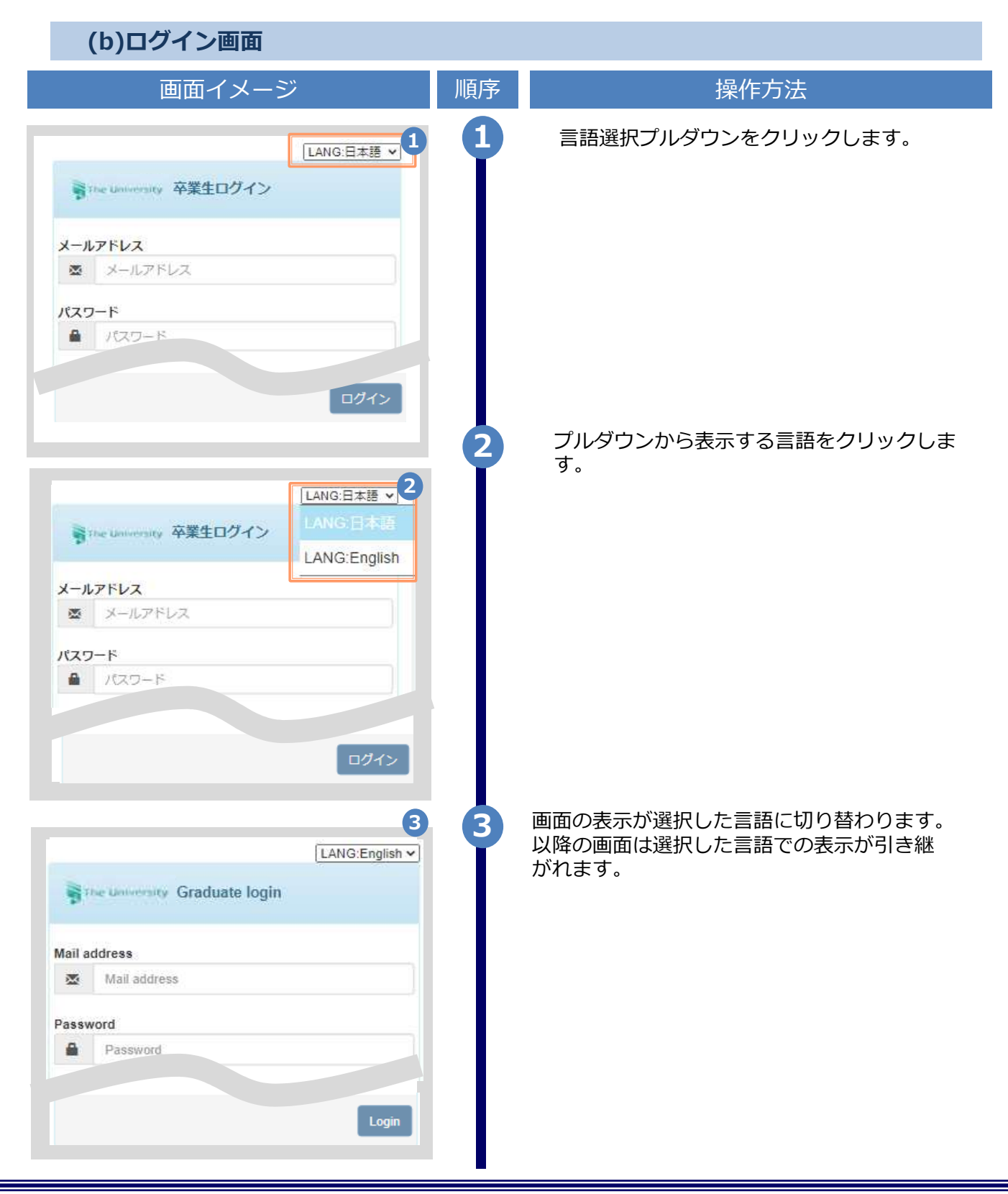

※「画面イメージ」はサンプル画像です。操作は実際の画面に従ってください。

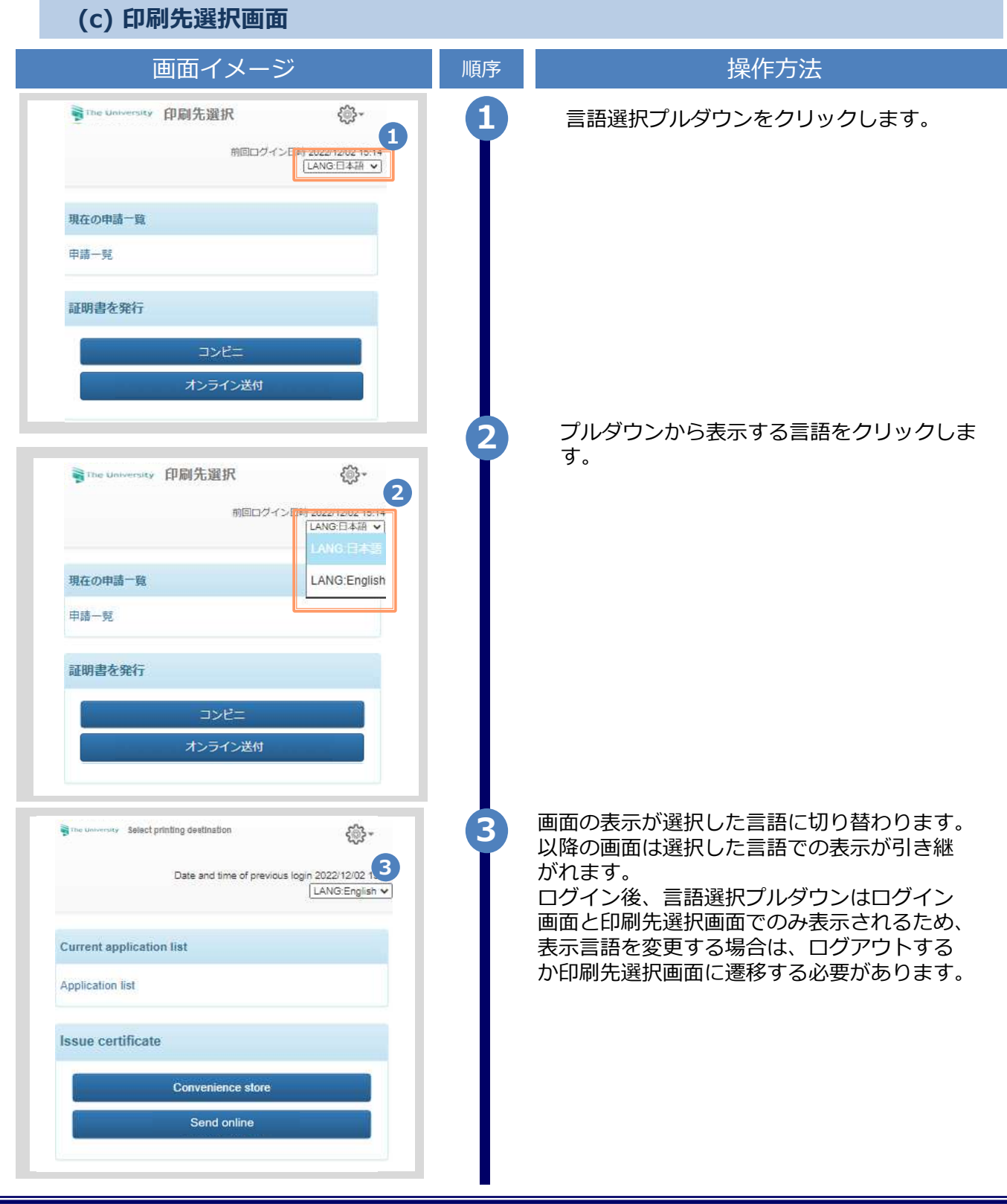

## 操作マニュアル確認方法 (初回登録完了後)

※「画面イメージ」はサンプル画像です。操作は実際の画面に従ってください。

### 3.1 操作マニュアル確認方法

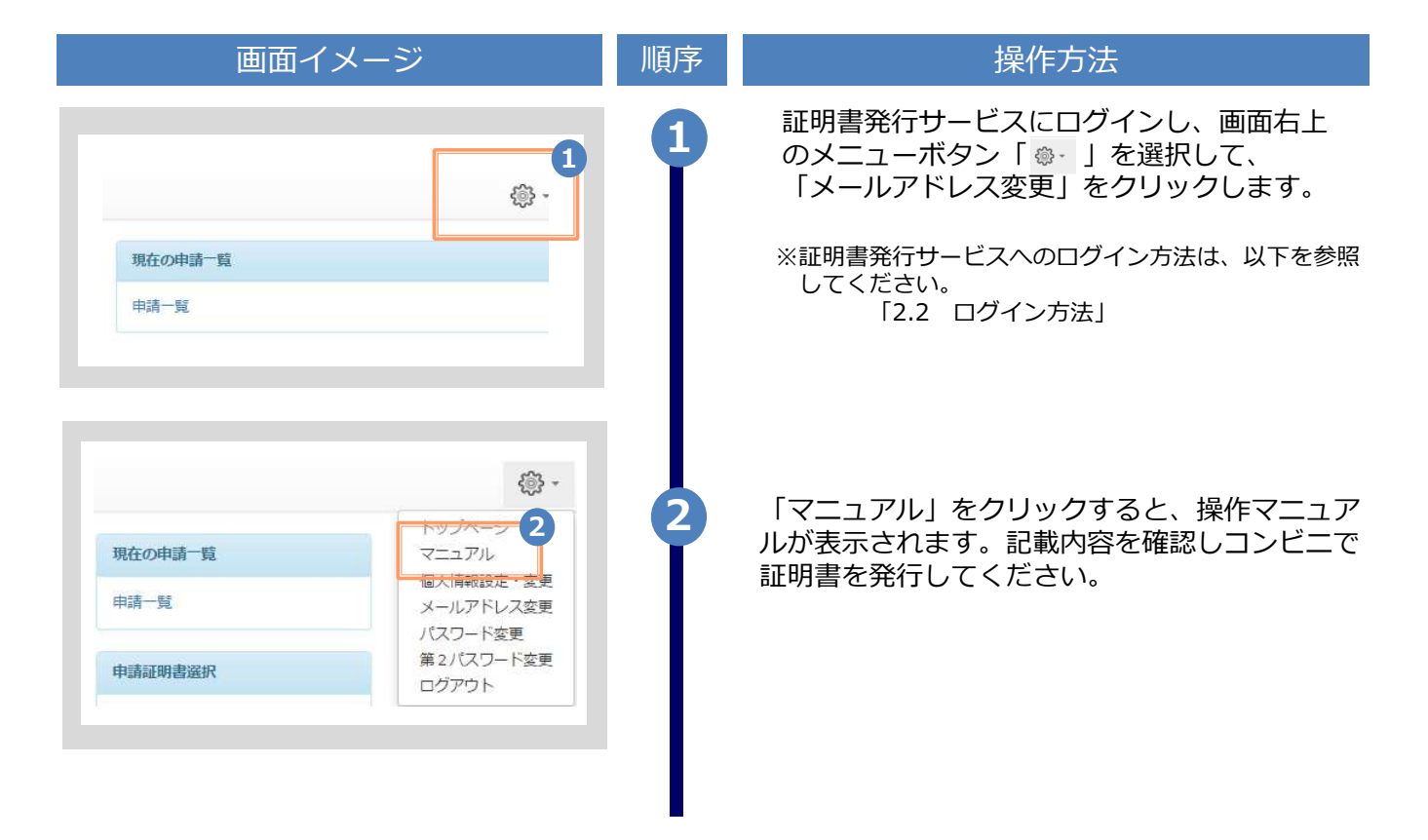

## 改版履歴

Ξ

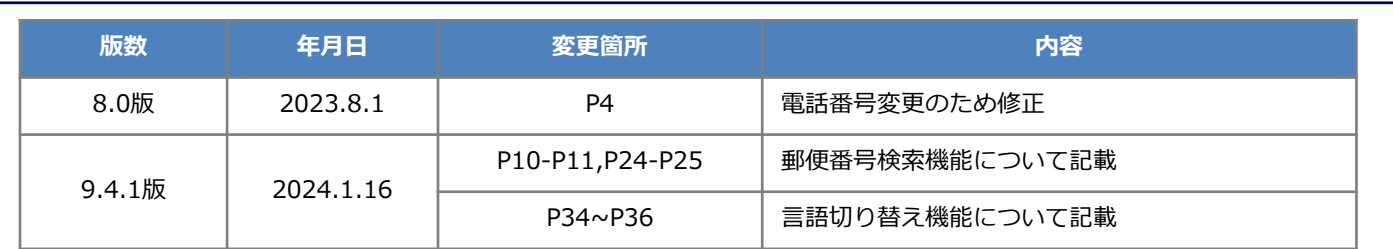

Ξ